# ユーザ情報の変更手順

ユーザ情報の変更に関して、実施内容に応じたページを参照してください。

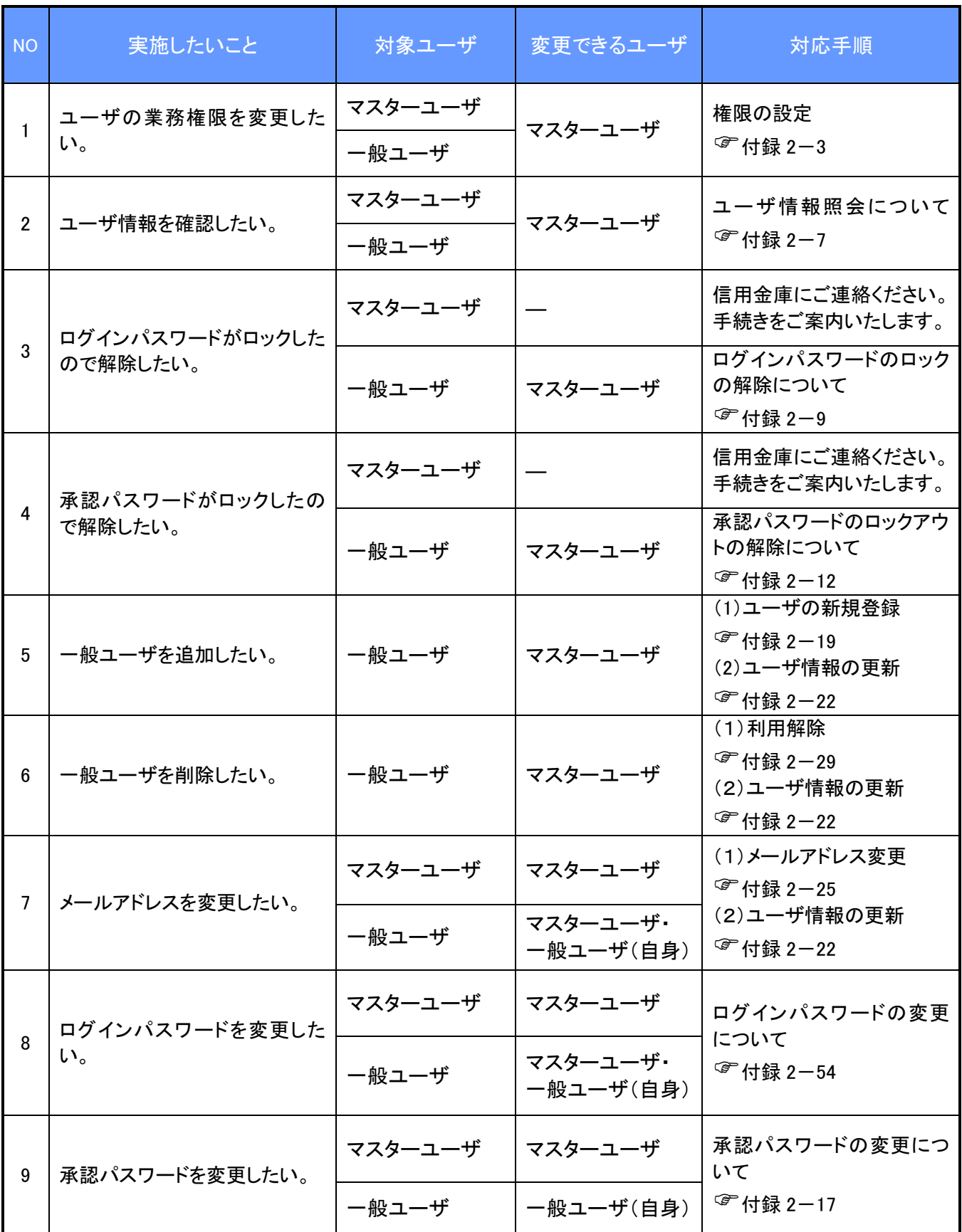

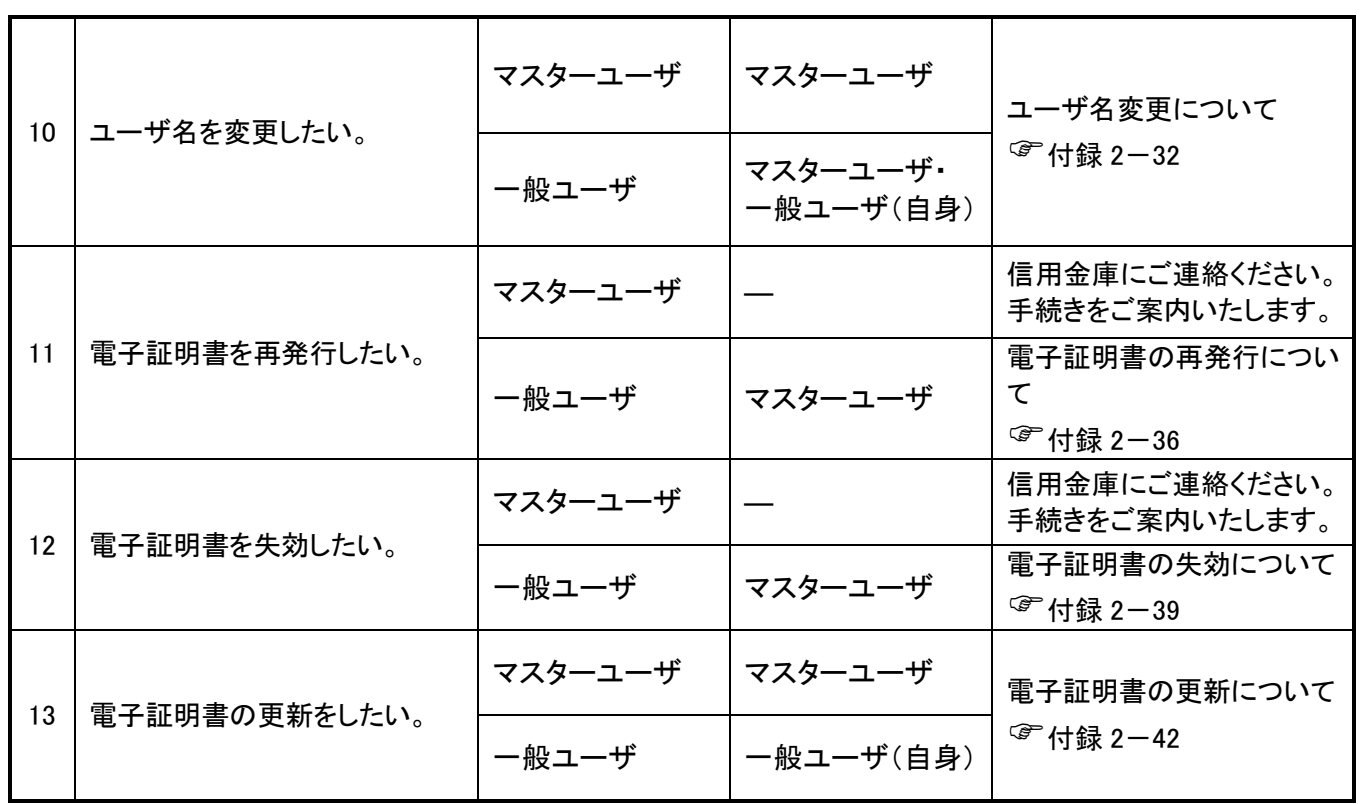

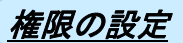

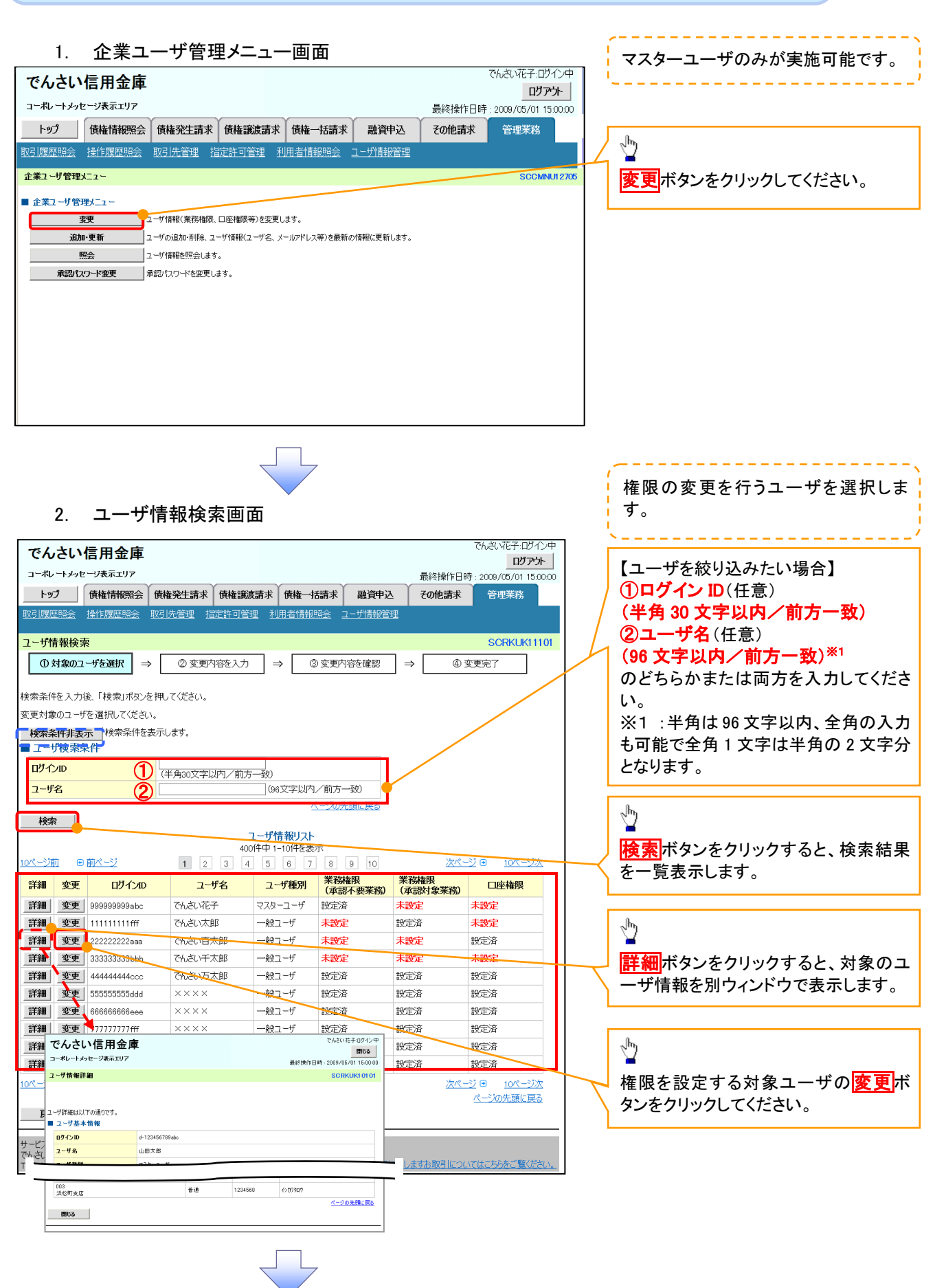

#### 3. ユーザ情報変更画面

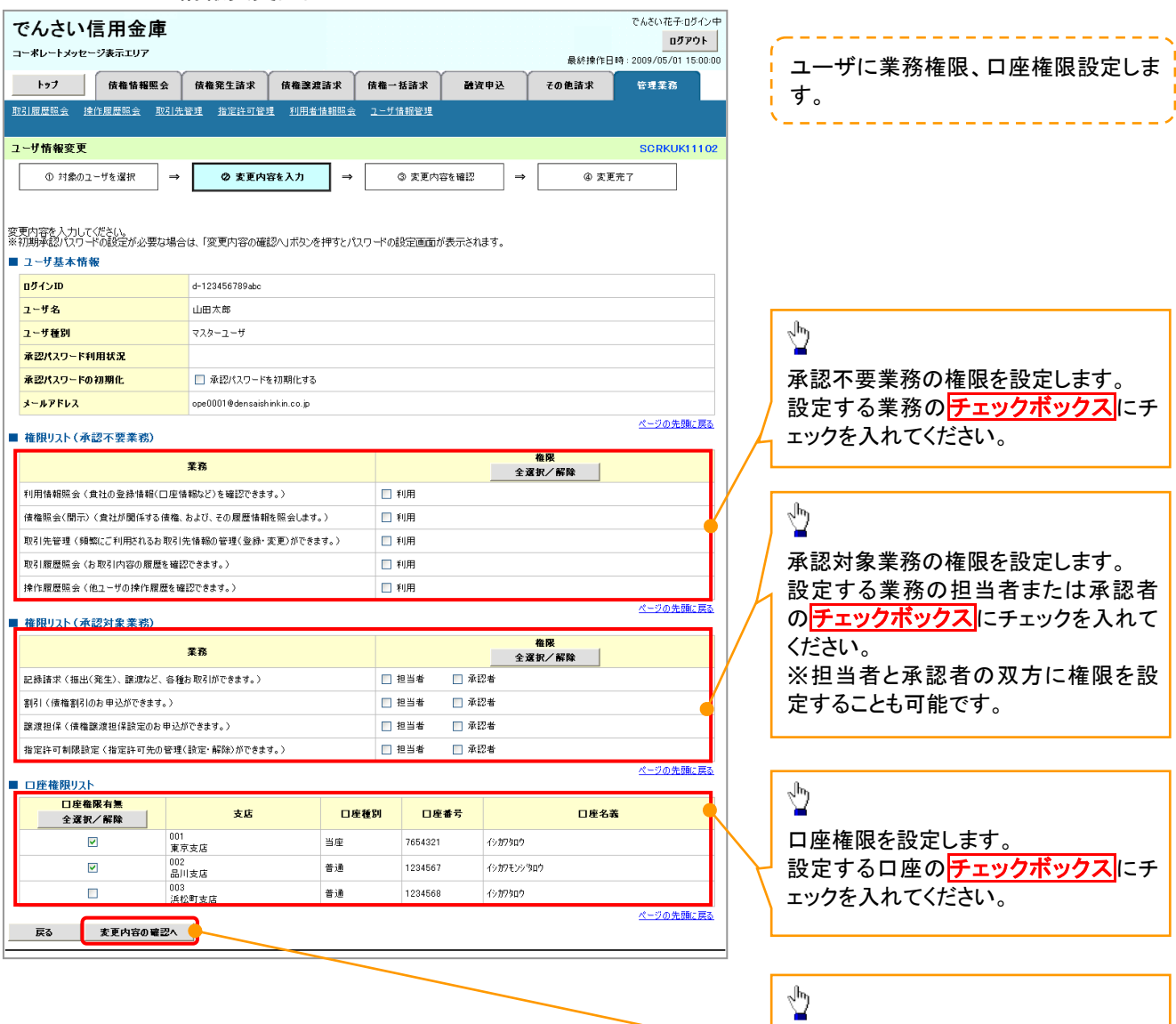

IJ,

変更内容の確認へボタンをクリックし

てください。

J

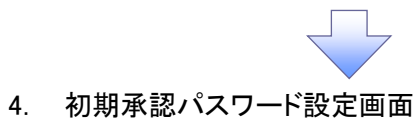

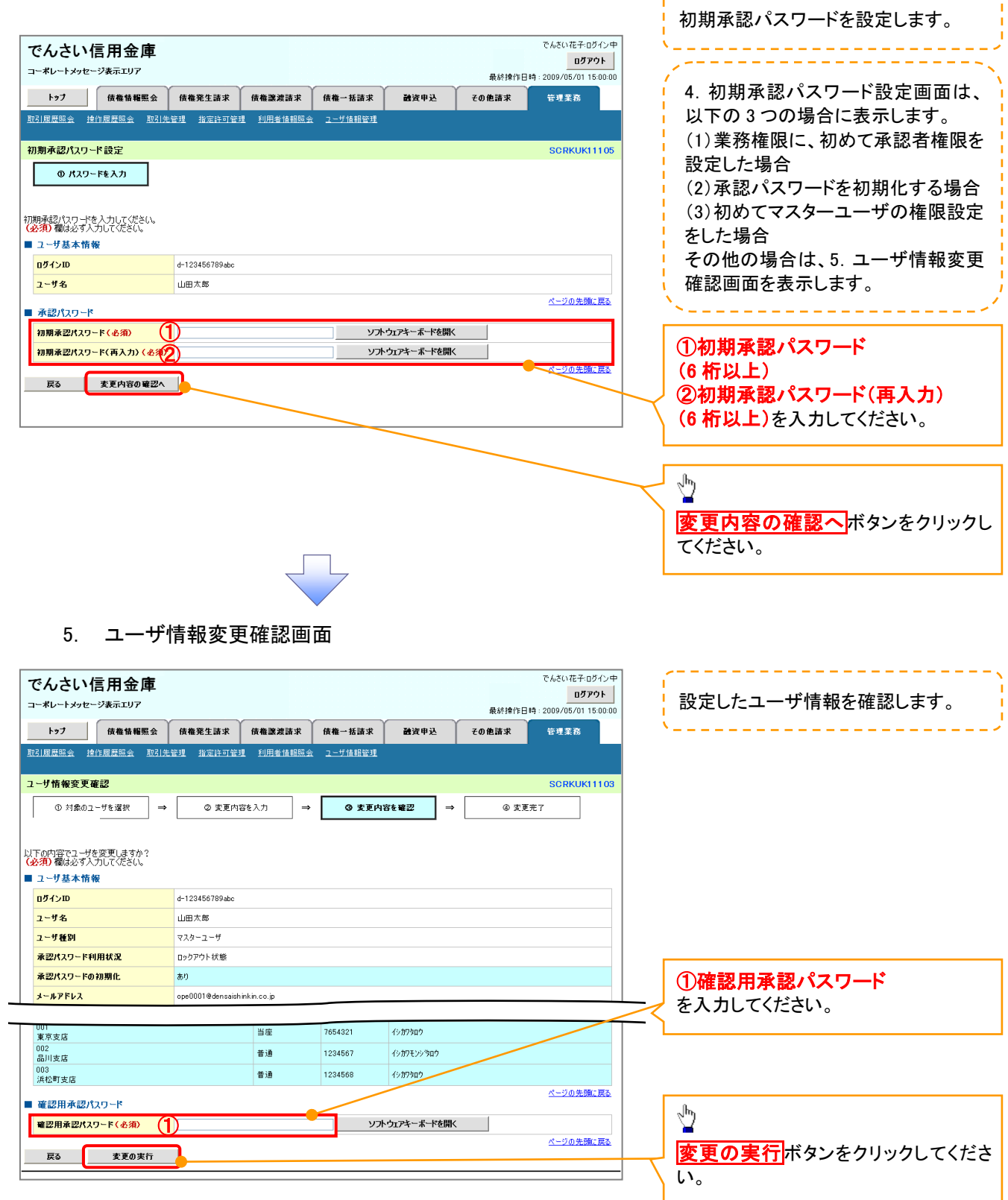

,,,,,,,,,,,,,,,,,,,,,,,,,,,

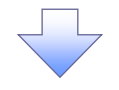

#### 6. ユーザ情報変更完了画面

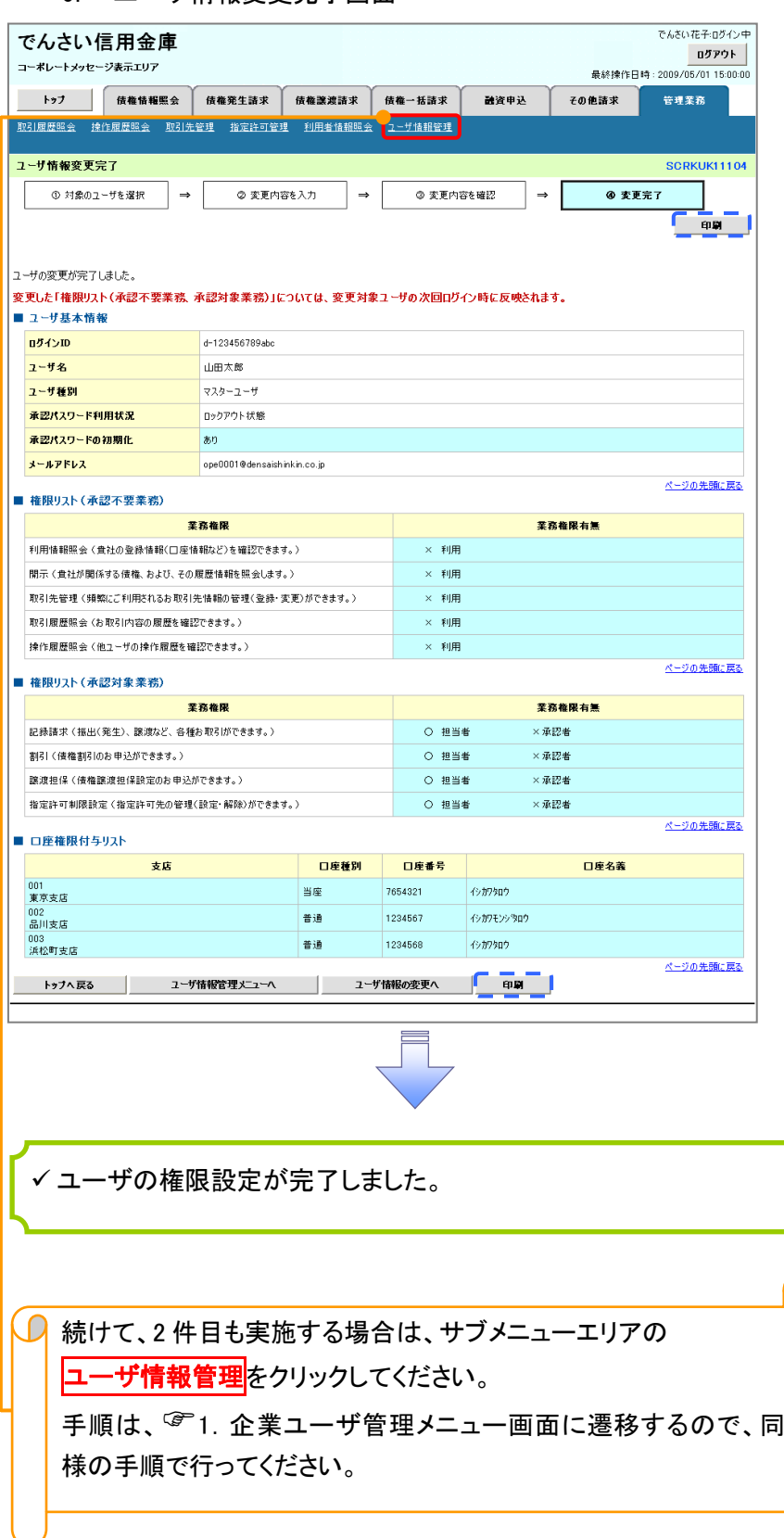

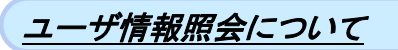

#### 1. 企業ユーザ管理メニュー画面

マスターユーザのみが実施可能です。<u> 222222222</u>

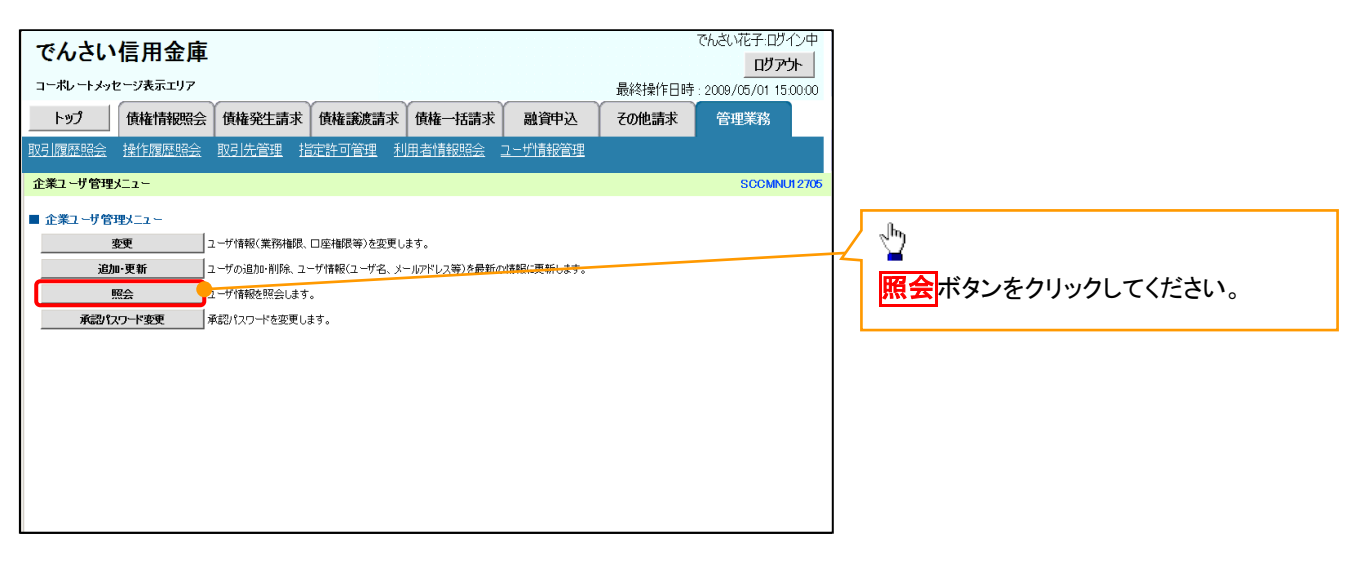

リーフ

#### 2. ユーザ情報一覧画面

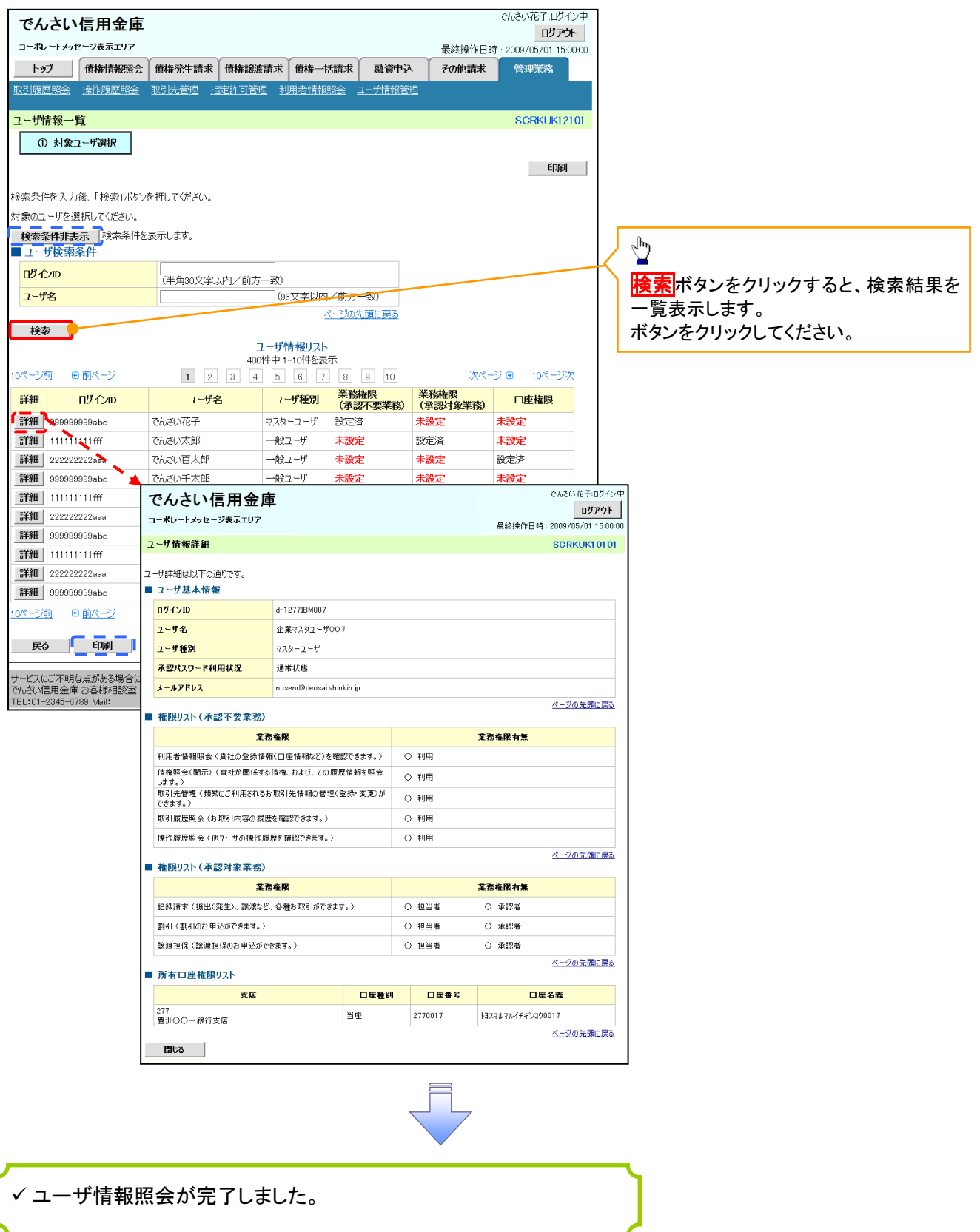

#### ログインパスワードのロック解除について ログインパスワードのロック解除について

一般ユーザのログインパスワードロックを解除する際の操作について説明します。 マスターユーザが、一般ユーザに仮ログインパスワードを設定することにより、ロックを解除できます。

1. サービス一覧画面

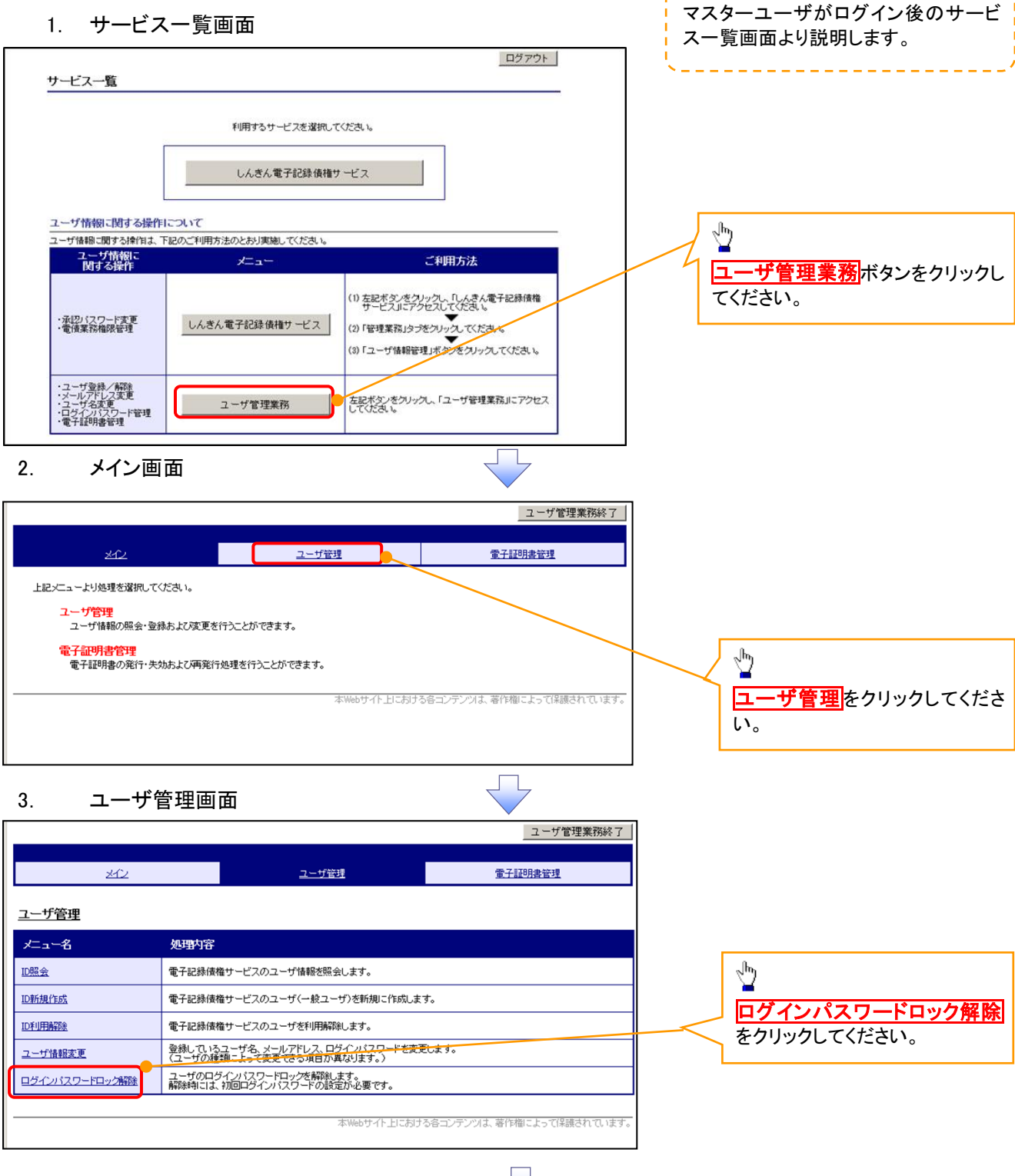

#### 4. ユーザ選択画面

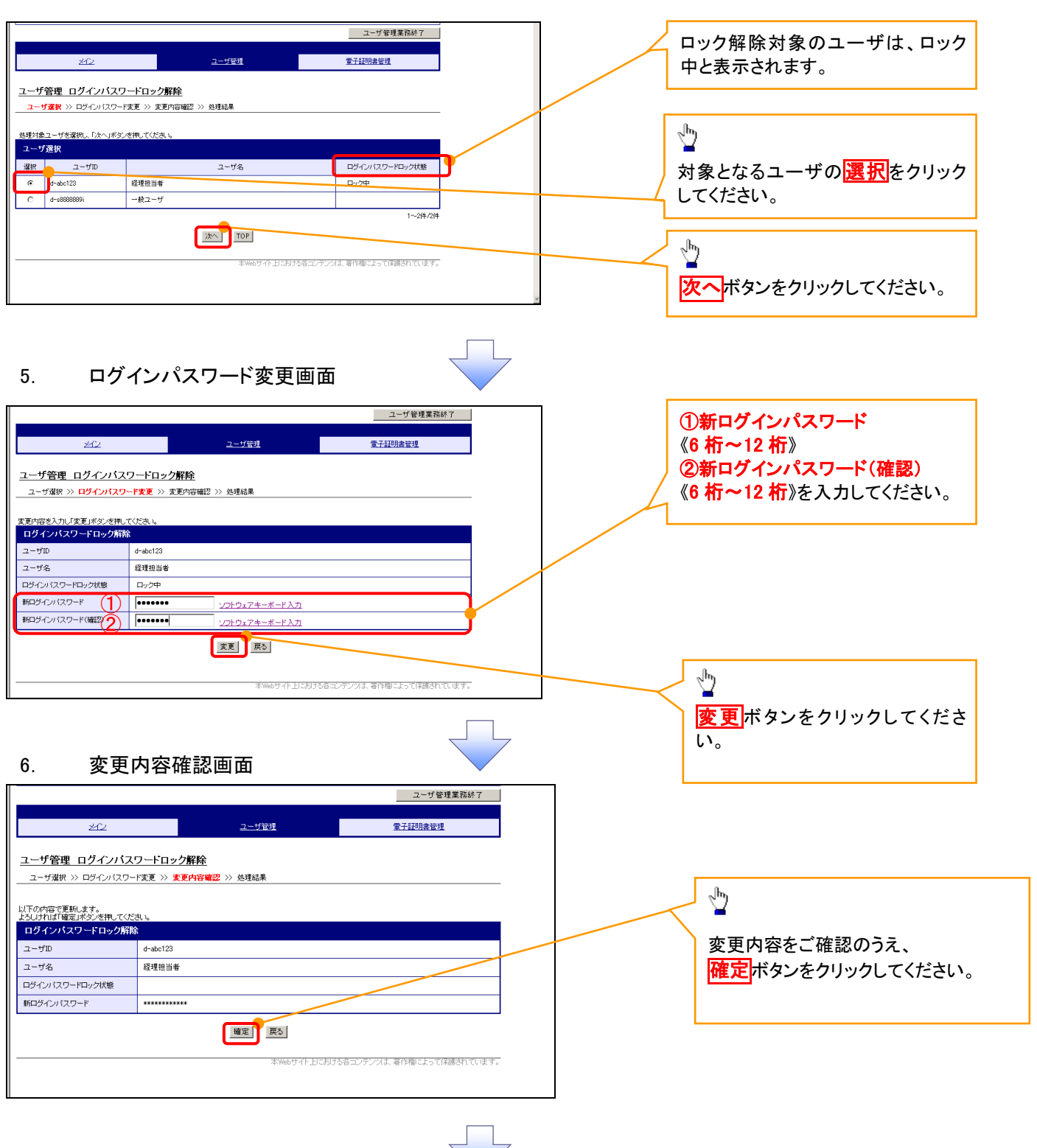

#### 7. 処理結果画面

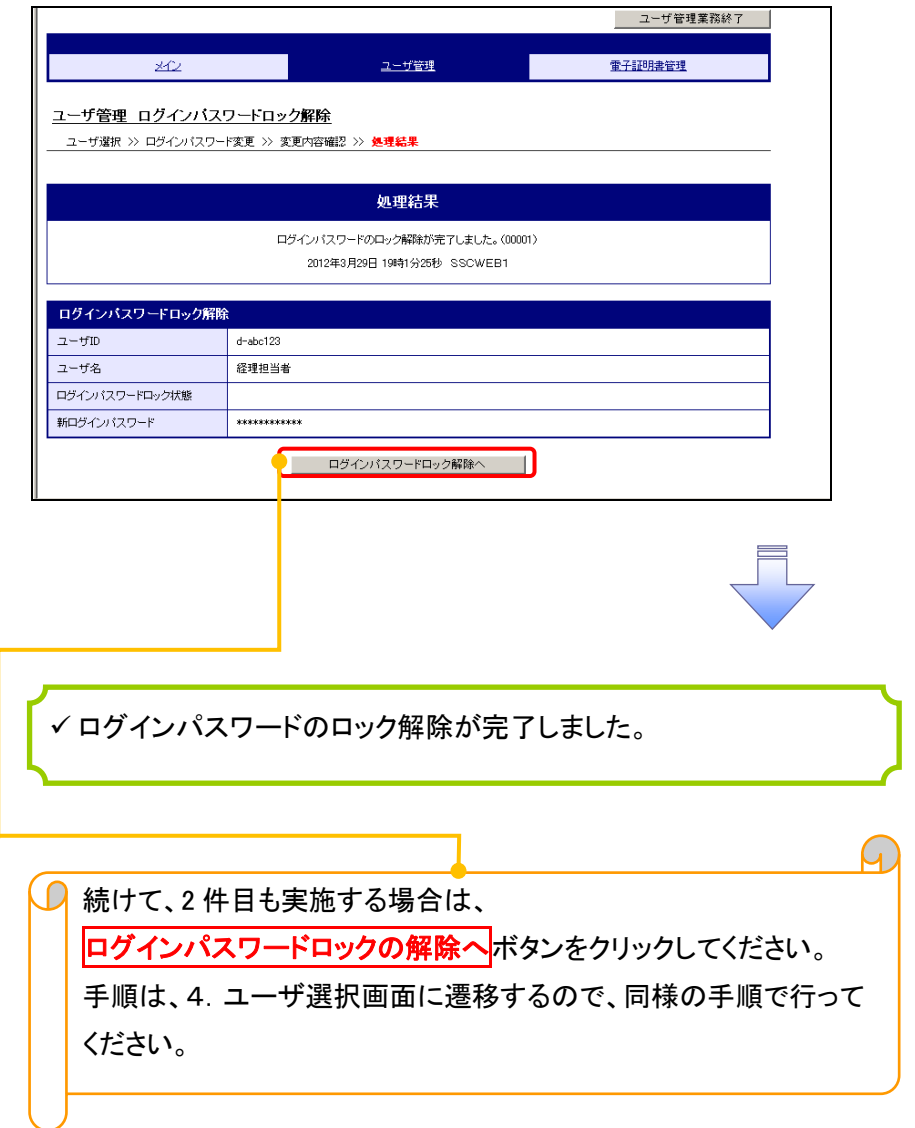

# 承認パスワード管理

#### 概要

 承認実行誤り回数が規定回数連続して発生した場合、該当ユーザの承認実行利用を禁止(ロック アウト)します。

ロックアウトになった場合、マスターユーザが該当ユーザの承認パスワードを初期化する必要があ ります。

マスターユーザ自身がロックアウトになった場合は、金融機関へ承認パスワードの初期化を依頼 します。

<mark>、</mark>マスターユーザのみが実施可能です。

マスターユーザおよび一般ユーザは自分自身の承認パスワードを変更できます。

- ✔ 承認パスワードは、承認権限を持つ全てのユーザが保有します。
- ✔ 承認パスワードは、承認実行時に使用します。

# 承認パスワードのロックアウトの解除について 承認パスワードのロックアウトの解除について

1. 企業ユーザ管理メニュー画面

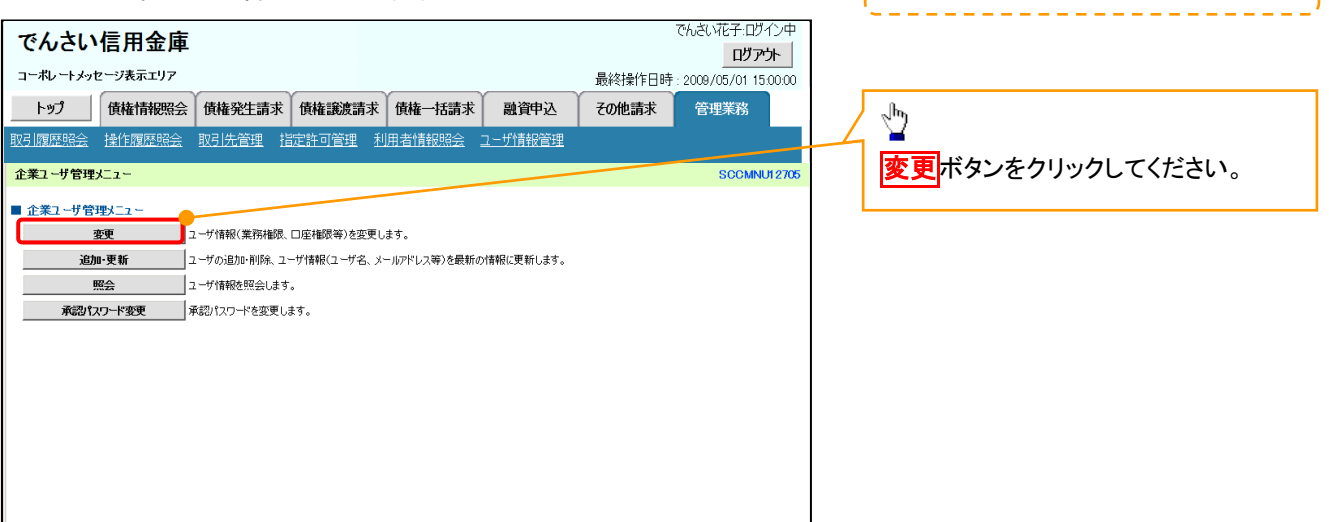

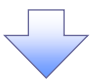

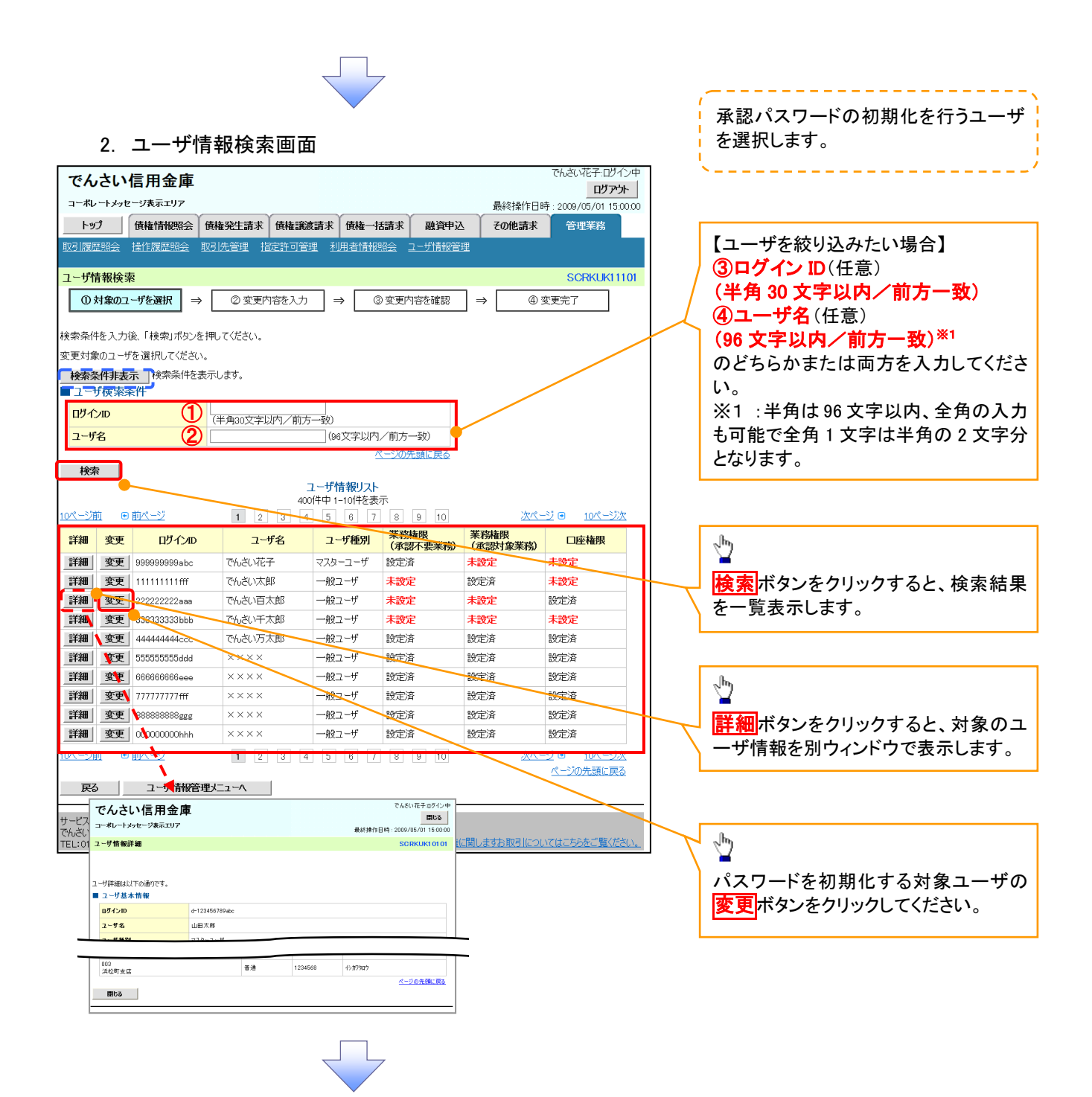

#### 3. ユーザ情報変更画面

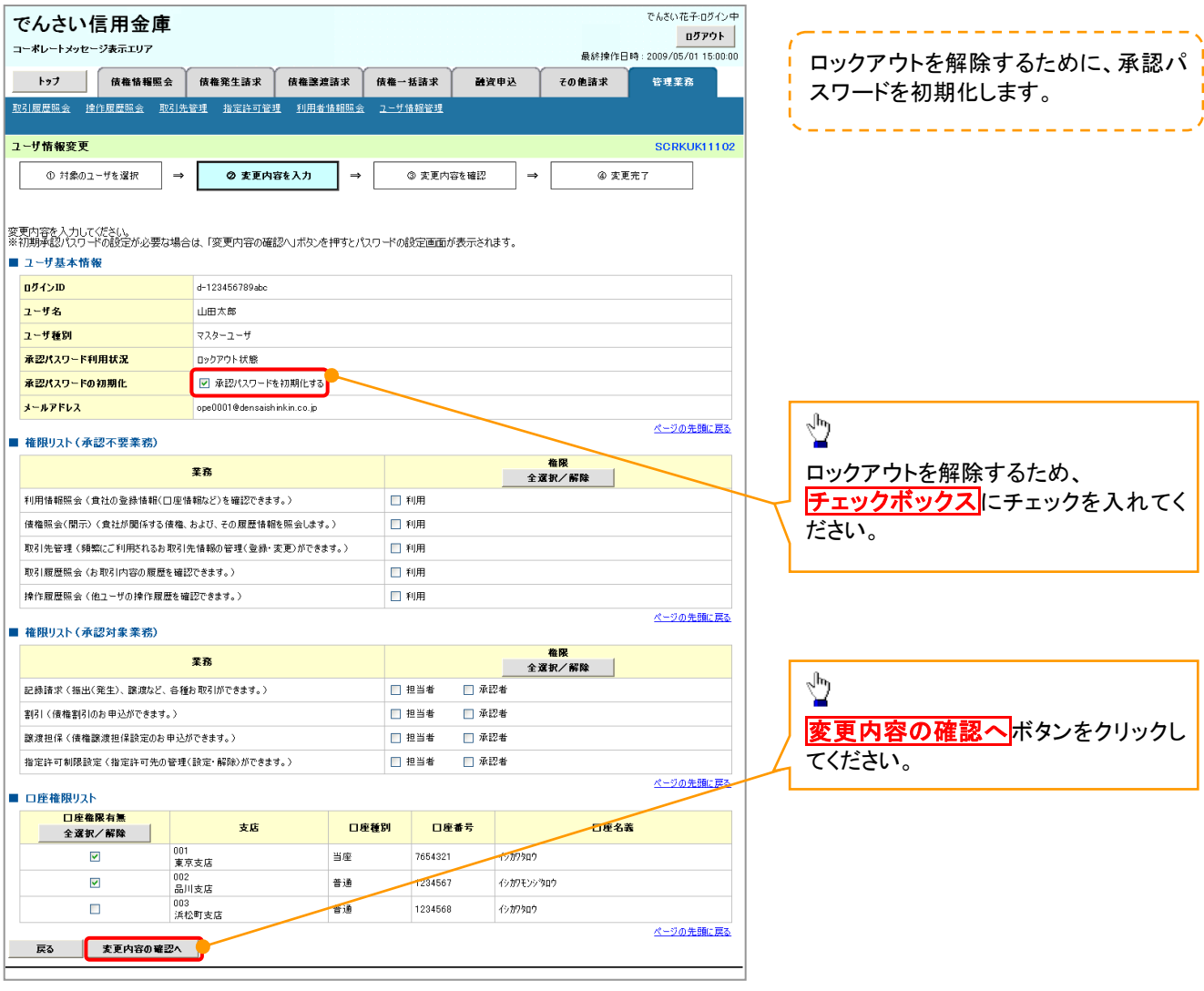

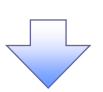

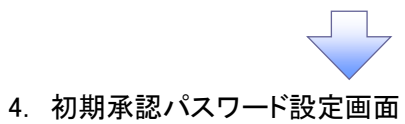

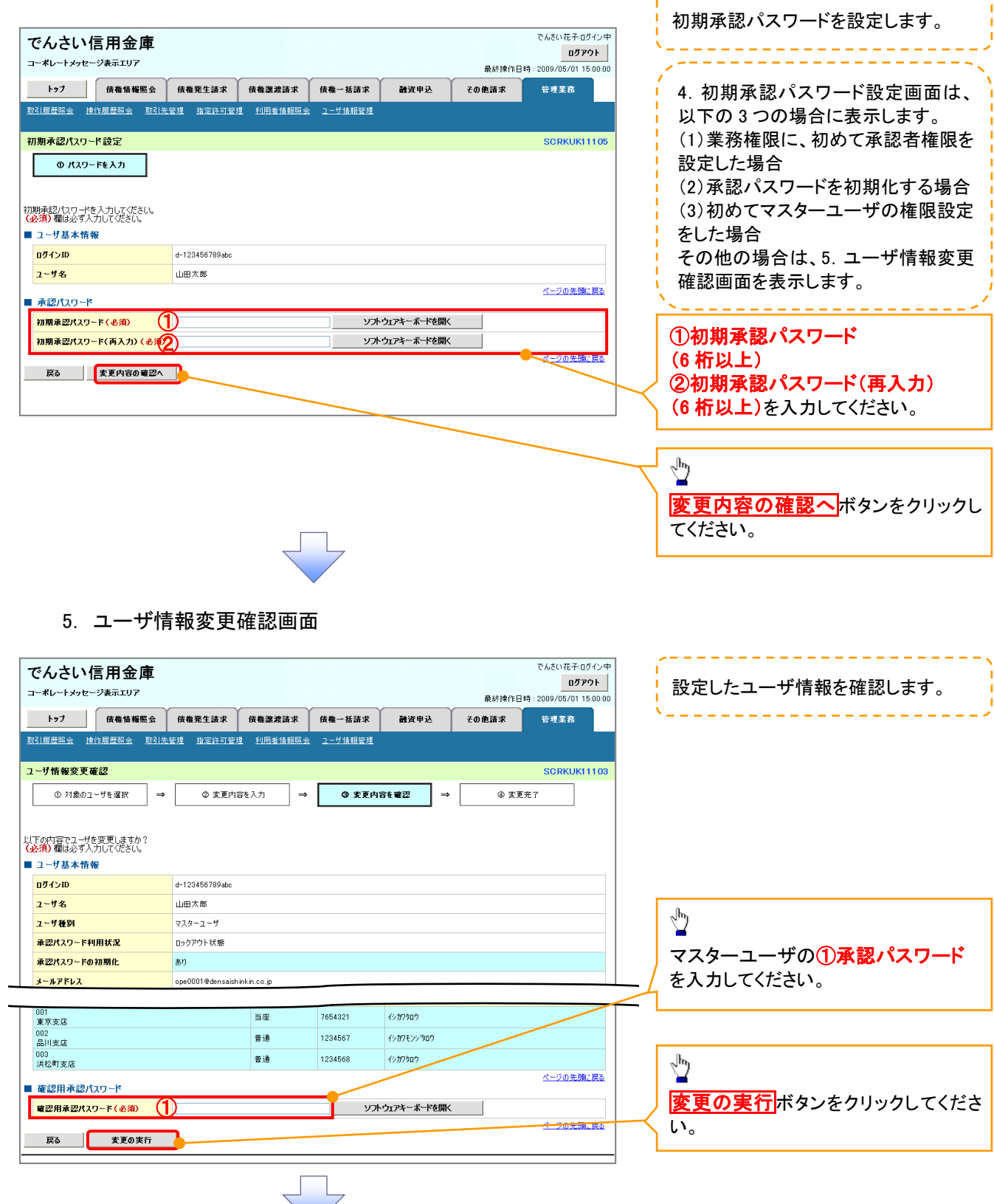

---------------------

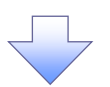

#### 6. ユーザ情報変更完了画面

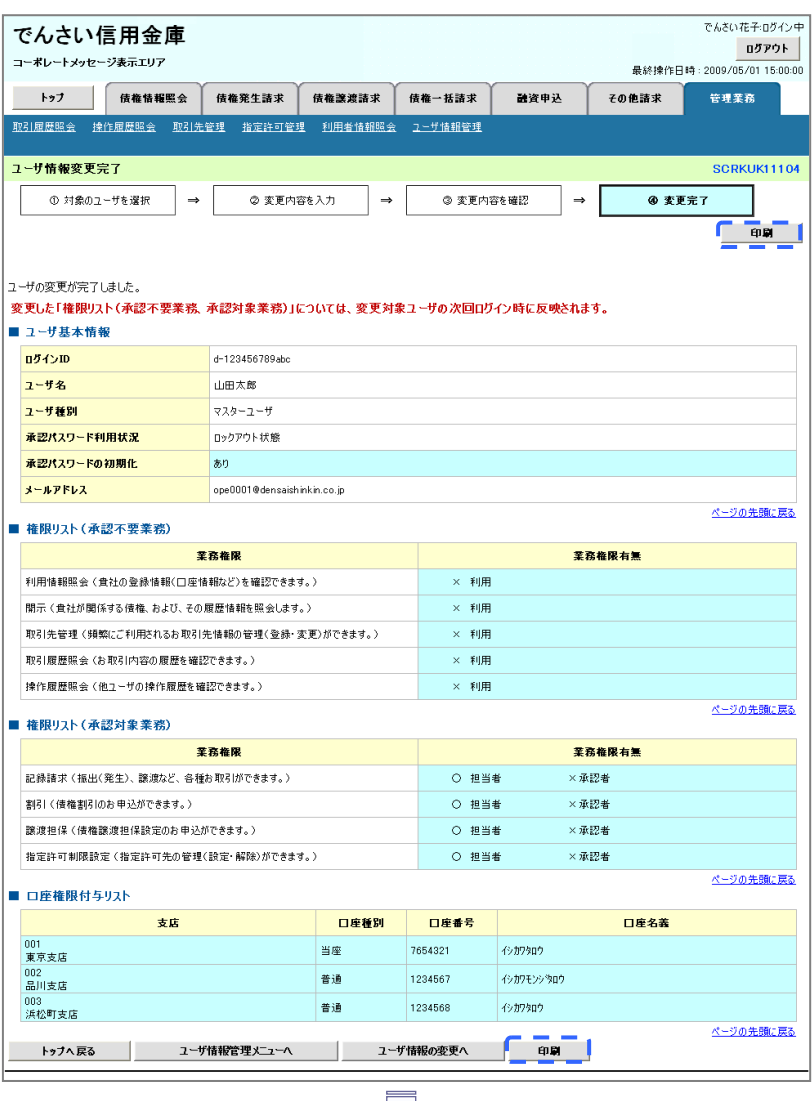

承認パスワードの初期化が完了しました。

# <mark>> ログイン後、トップ画面の<mark>管理業務</mark>タブをクリックしてください。</mark>

1. 管理業務メニュー画面

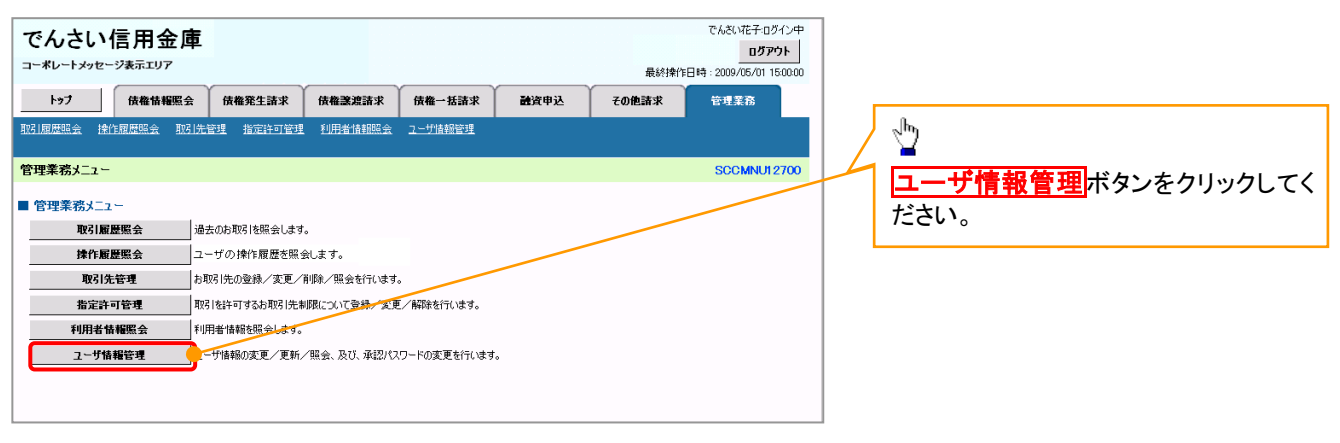

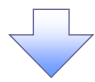

#### 2. 企業ユーザ管理メニュー画面

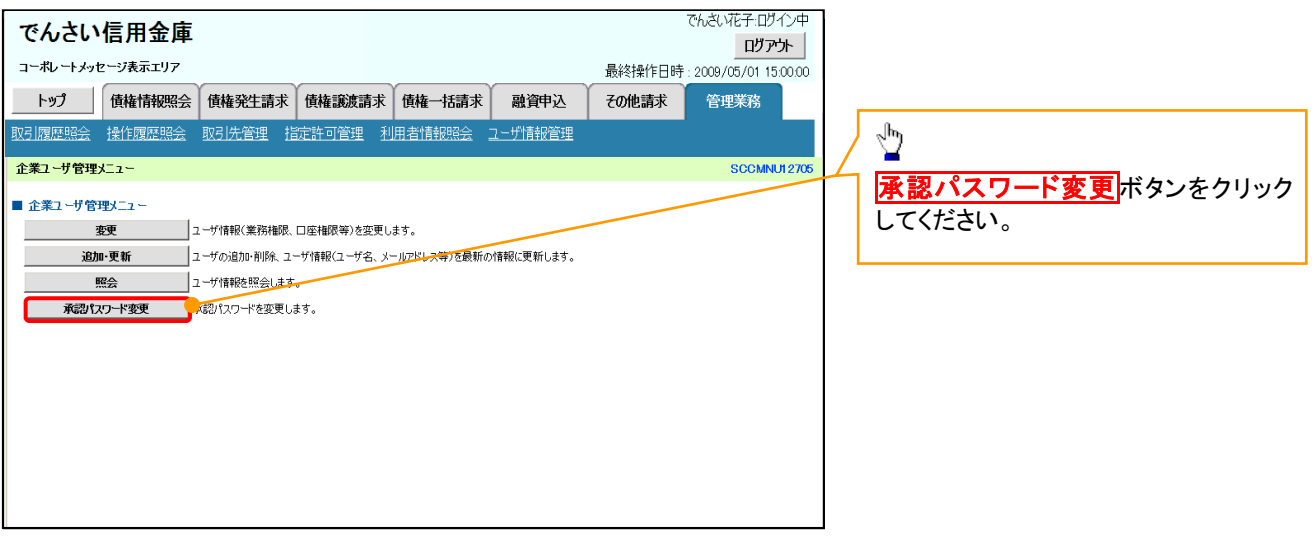

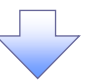

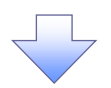

3. 承認パスワード変更画面

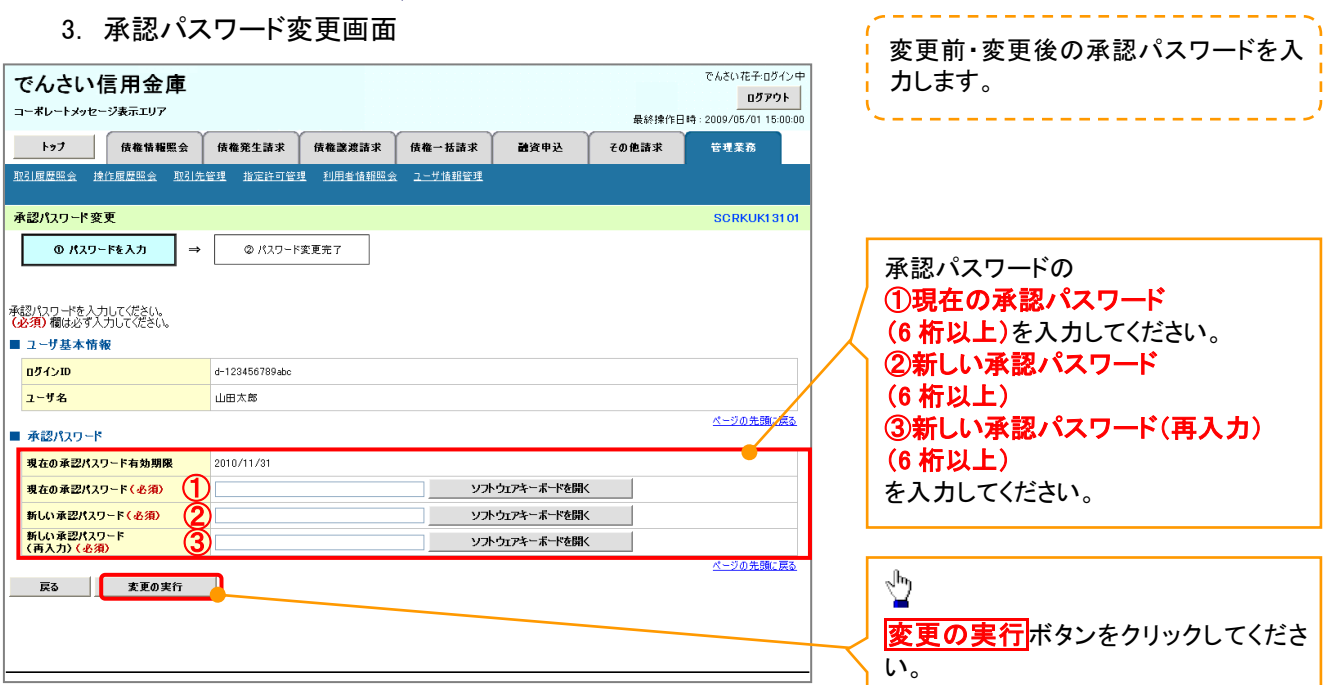

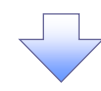

4. 承認パスワード変更完了画面

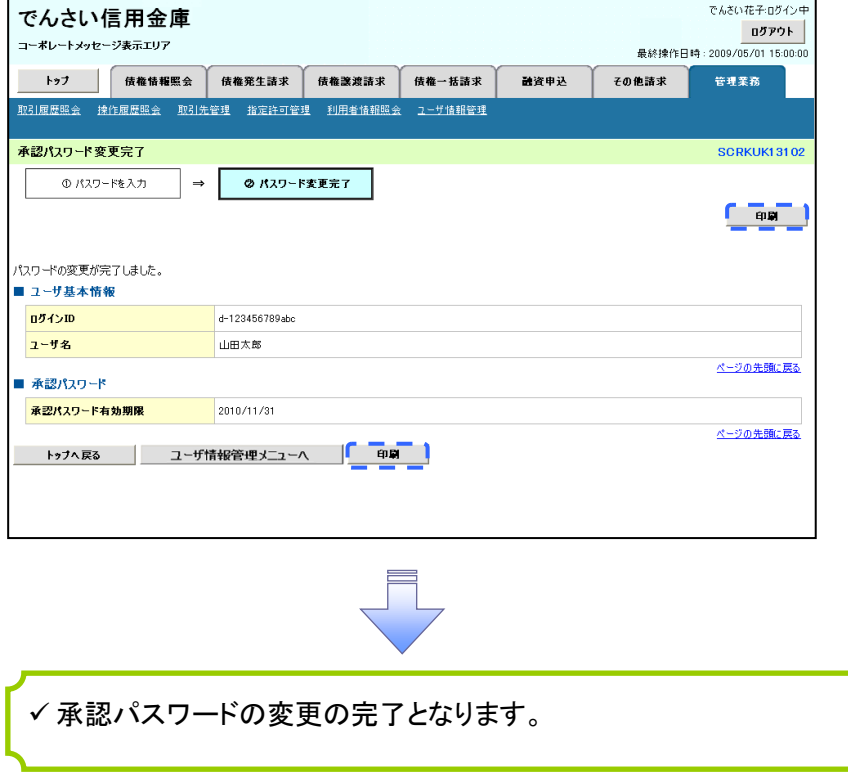

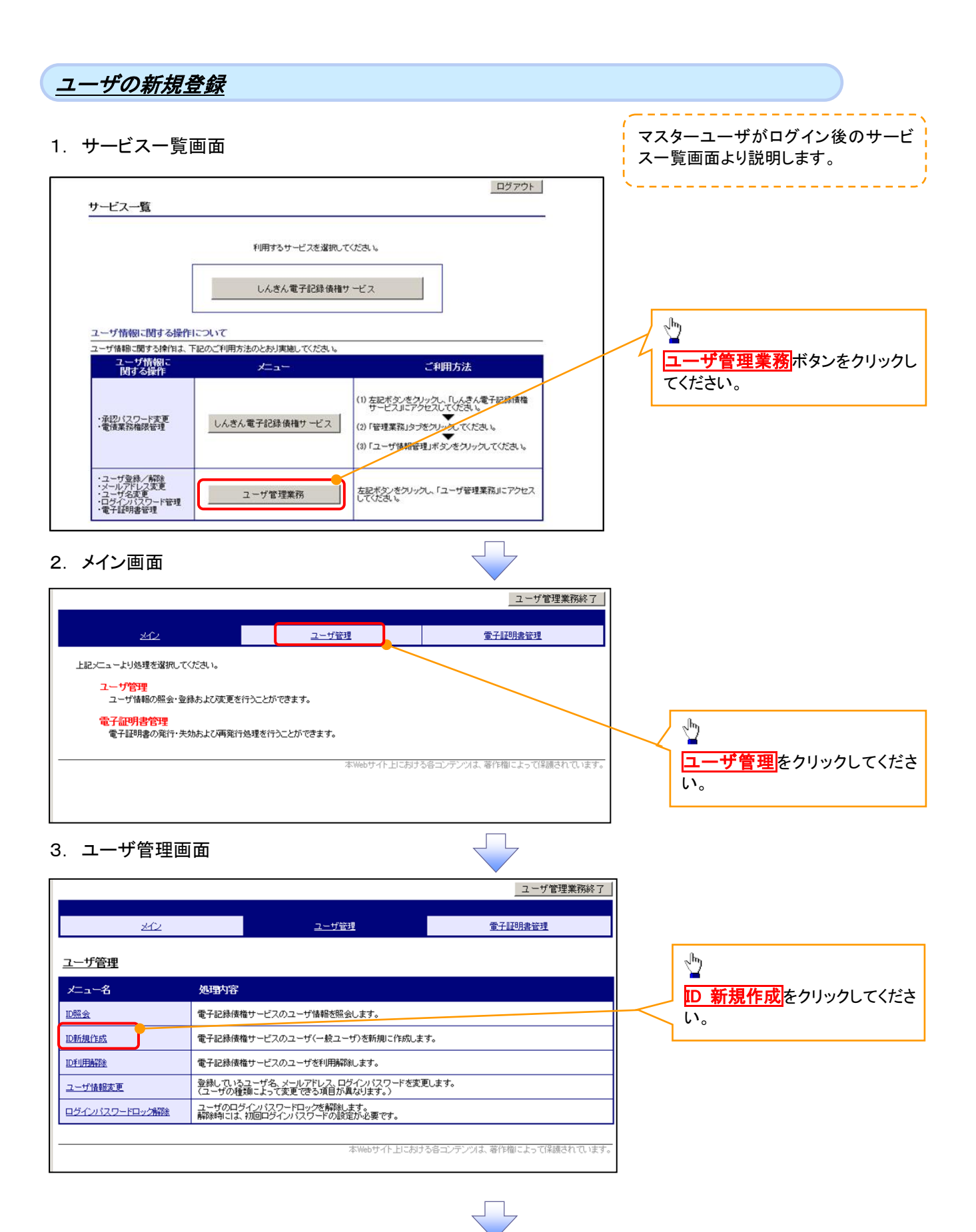

# 4. ユーザ情報入力画面

N

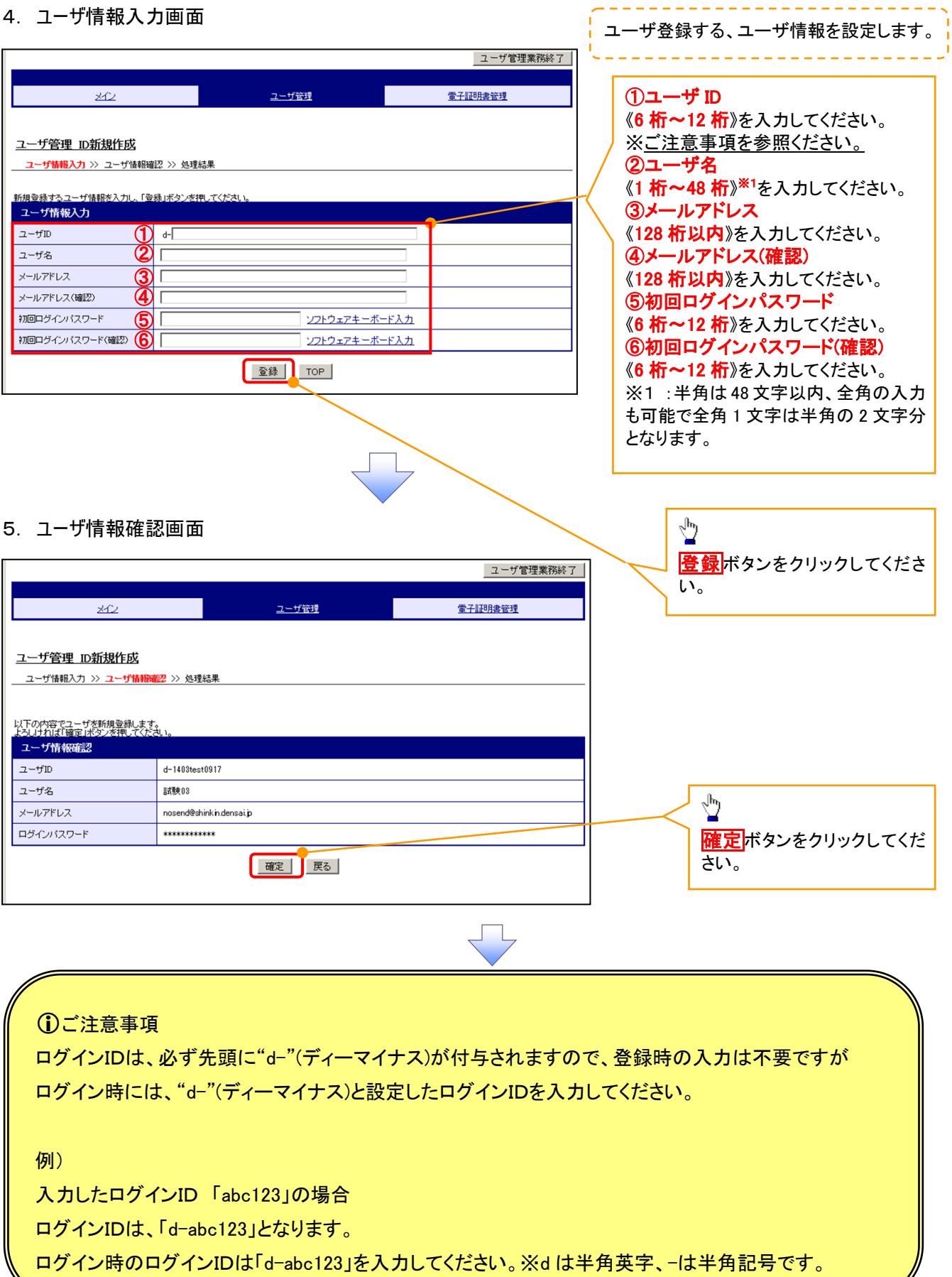

ï

#### 6. 処理結果画面

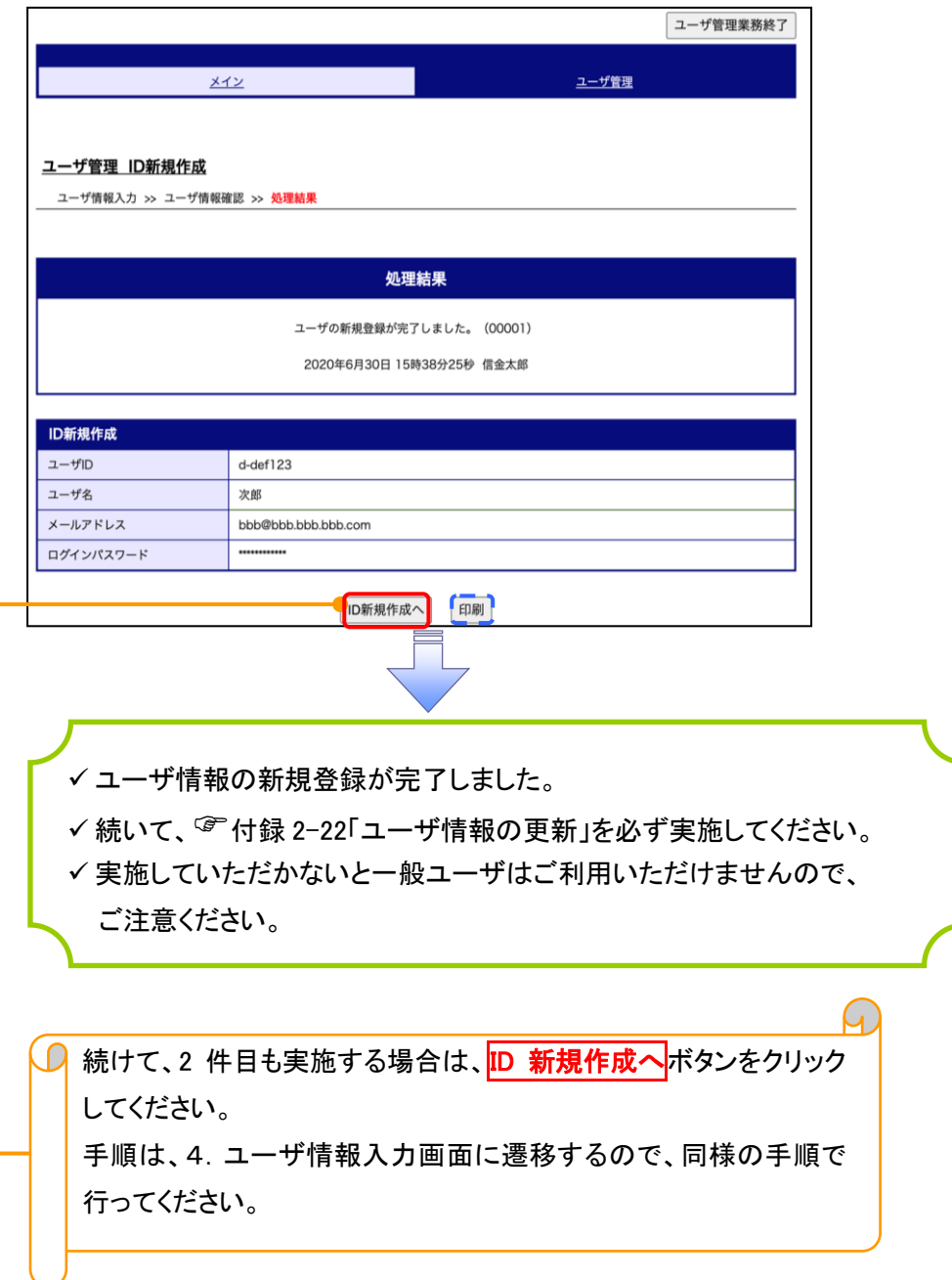

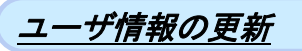

#### 1. 管理業務メニュー画面

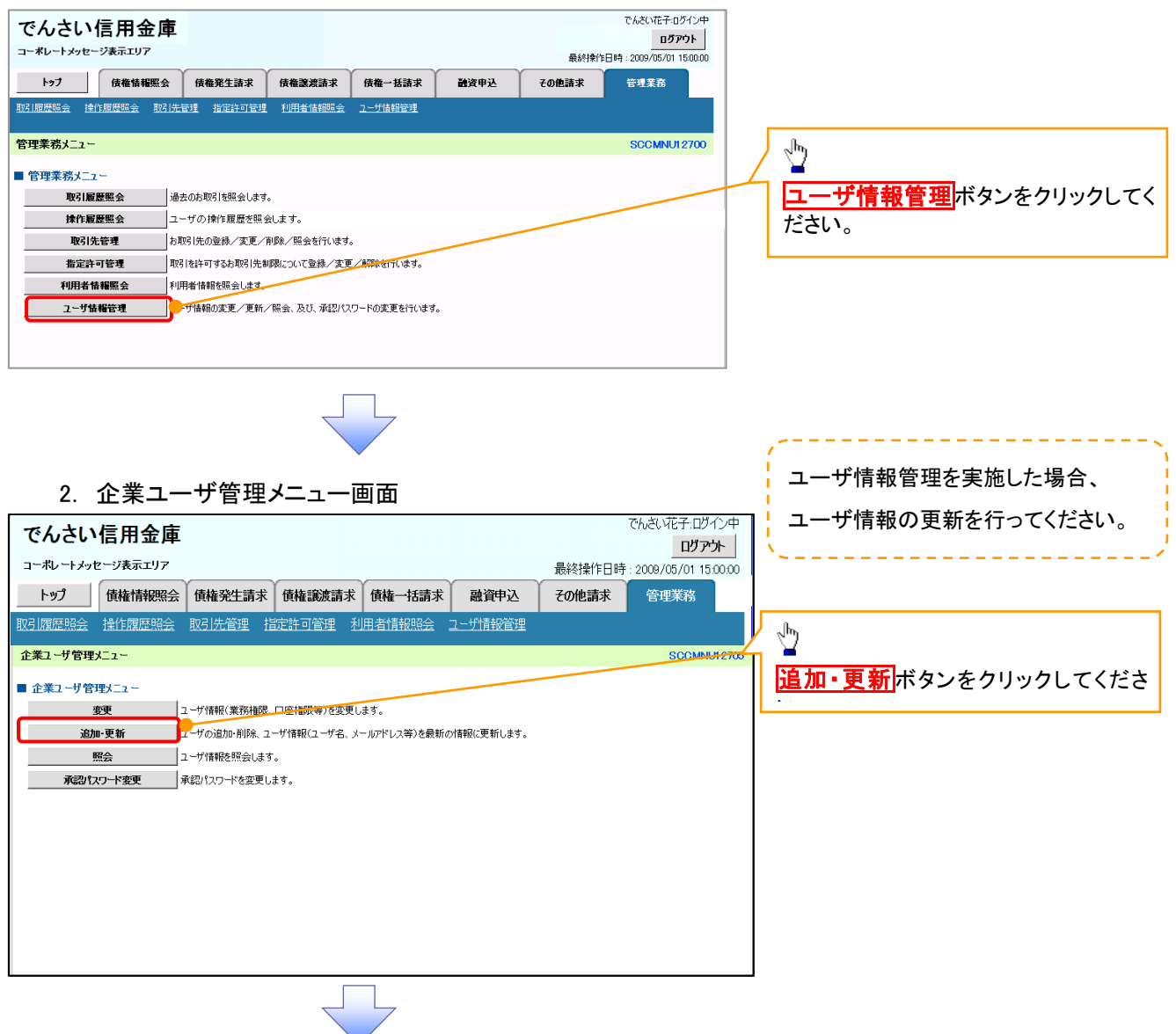

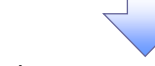

#### 3. ユーザ情報更新画面

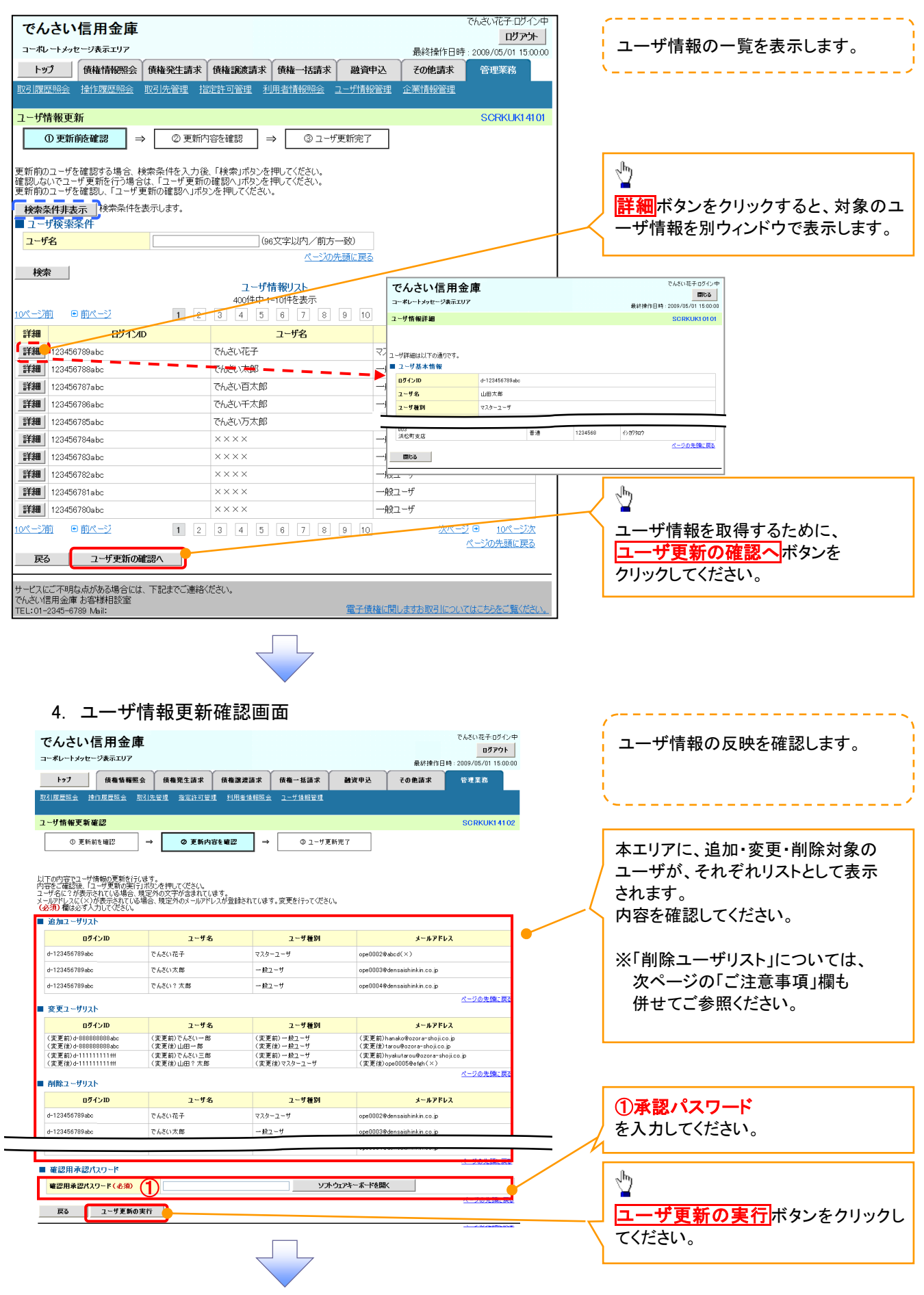

#### 5. ユーザ情報更新完了画面

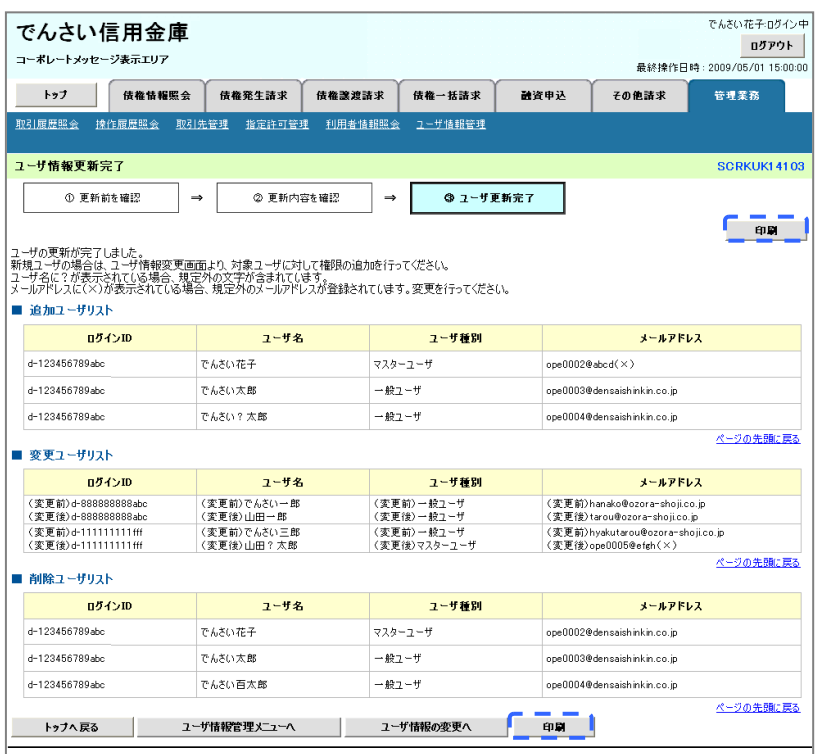

 $\bar{\mathbb{F}}_{\mathbb{Z}}$ 

ユーザ情報の更新が完了となります。

#### メールアドレス変更 メールアドレス変更

1. サービス一覧画面

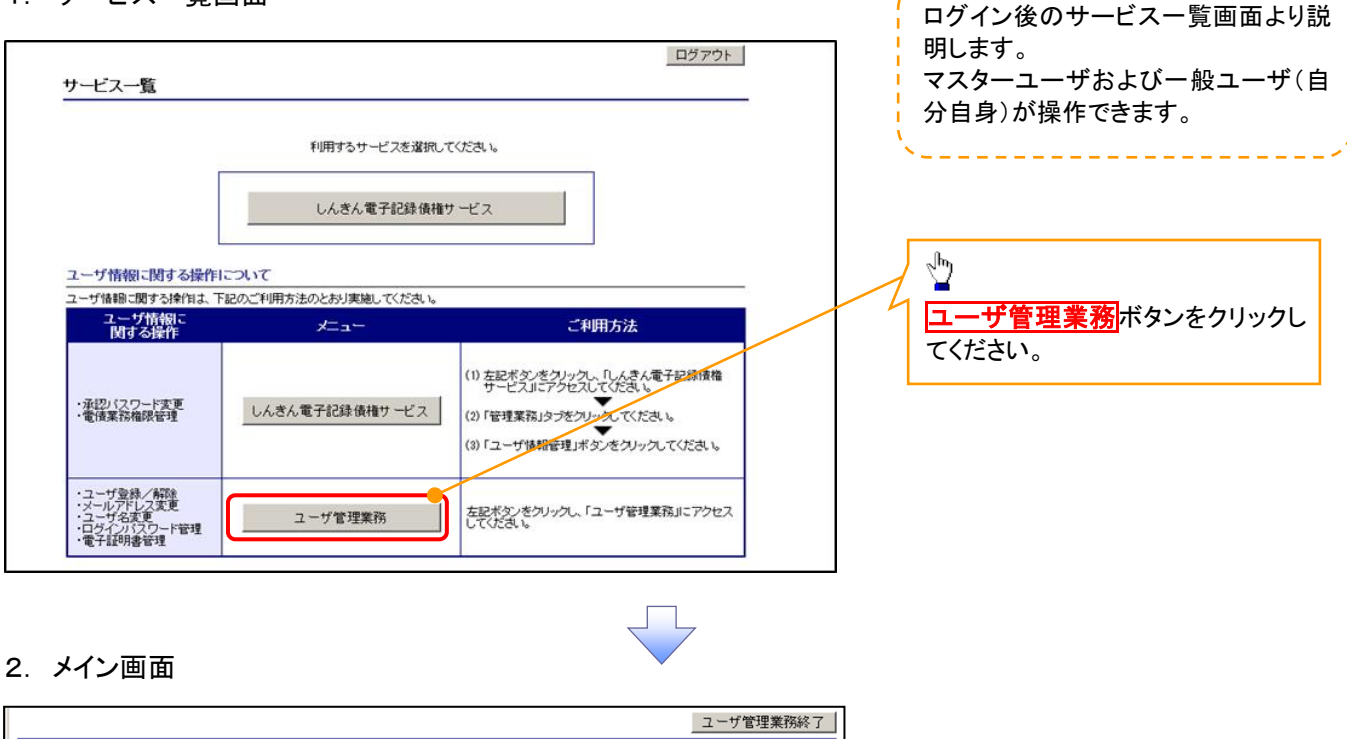

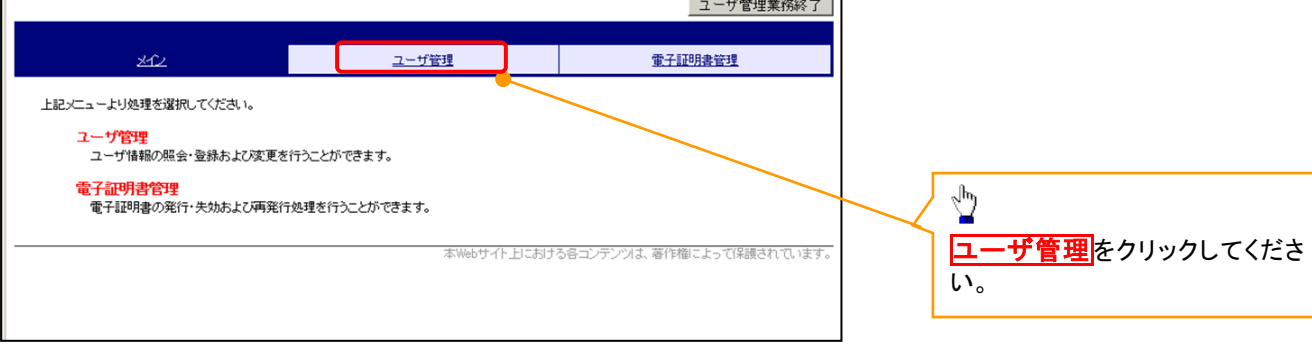

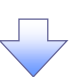

### 3.ユーザ管理画面

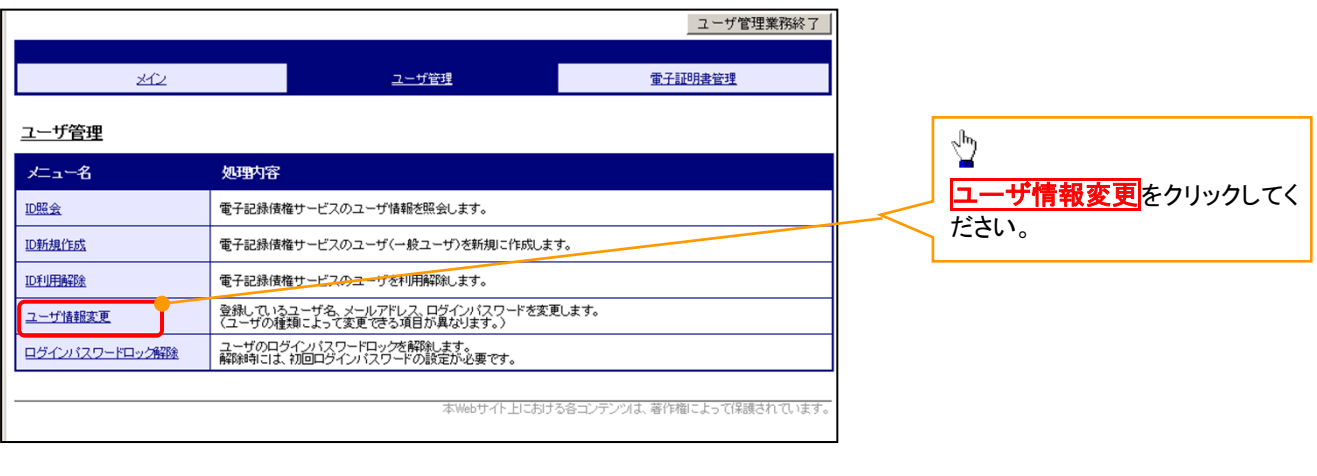

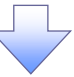

#### 4. ユーザ検索画面

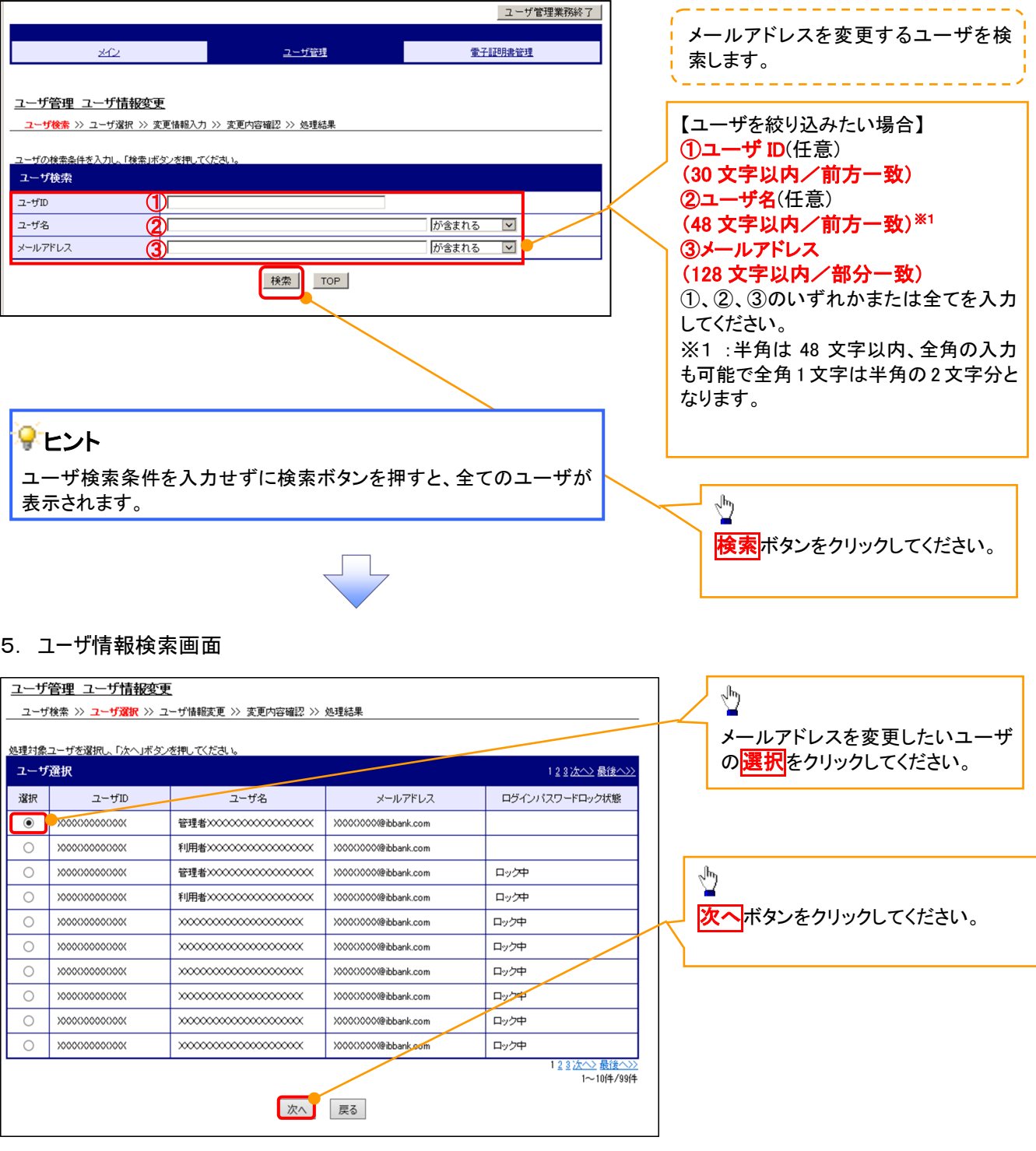

#### 6. ユーザ情報変更画面

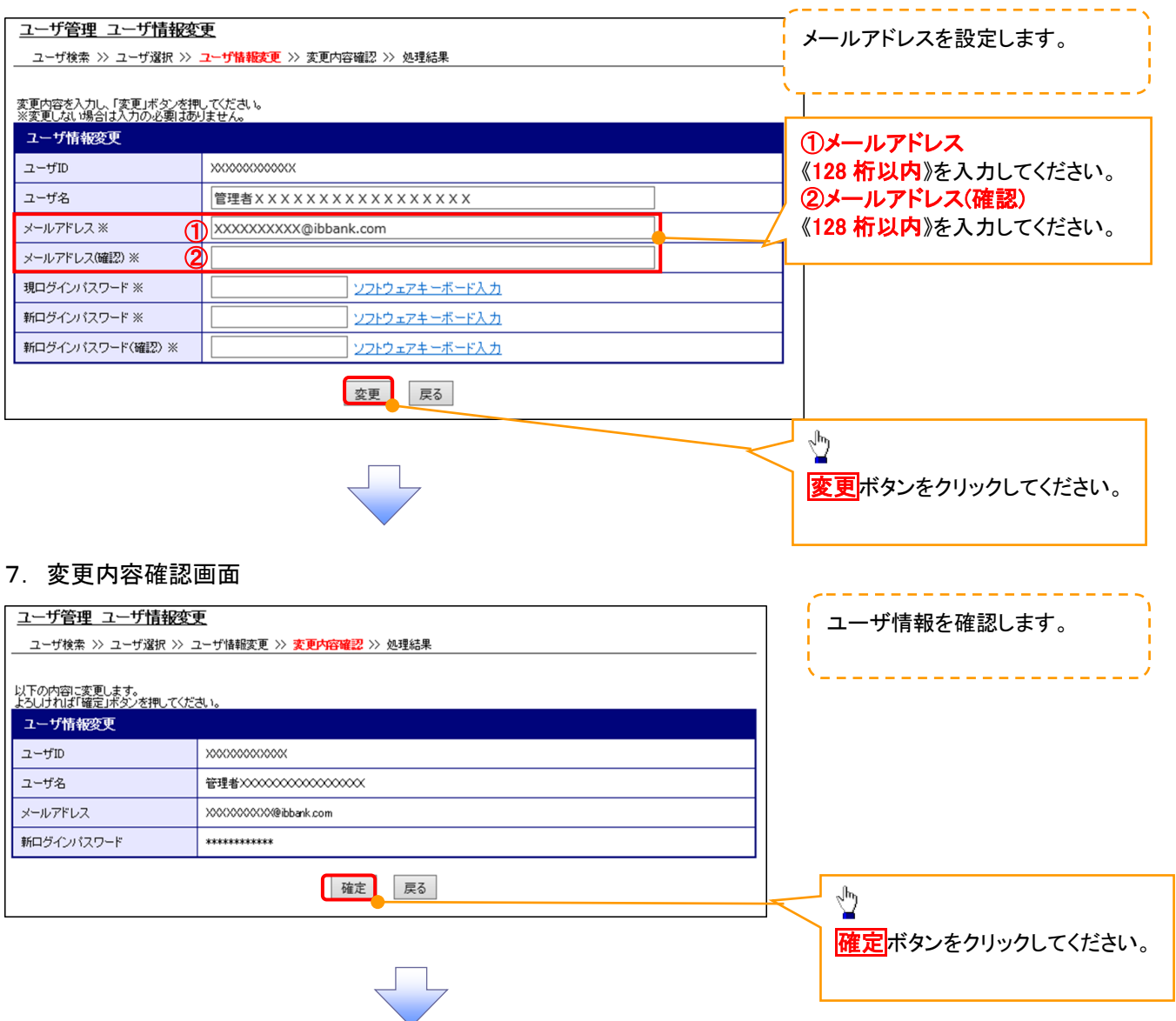

### 8. ユーザ情報変更完了画面

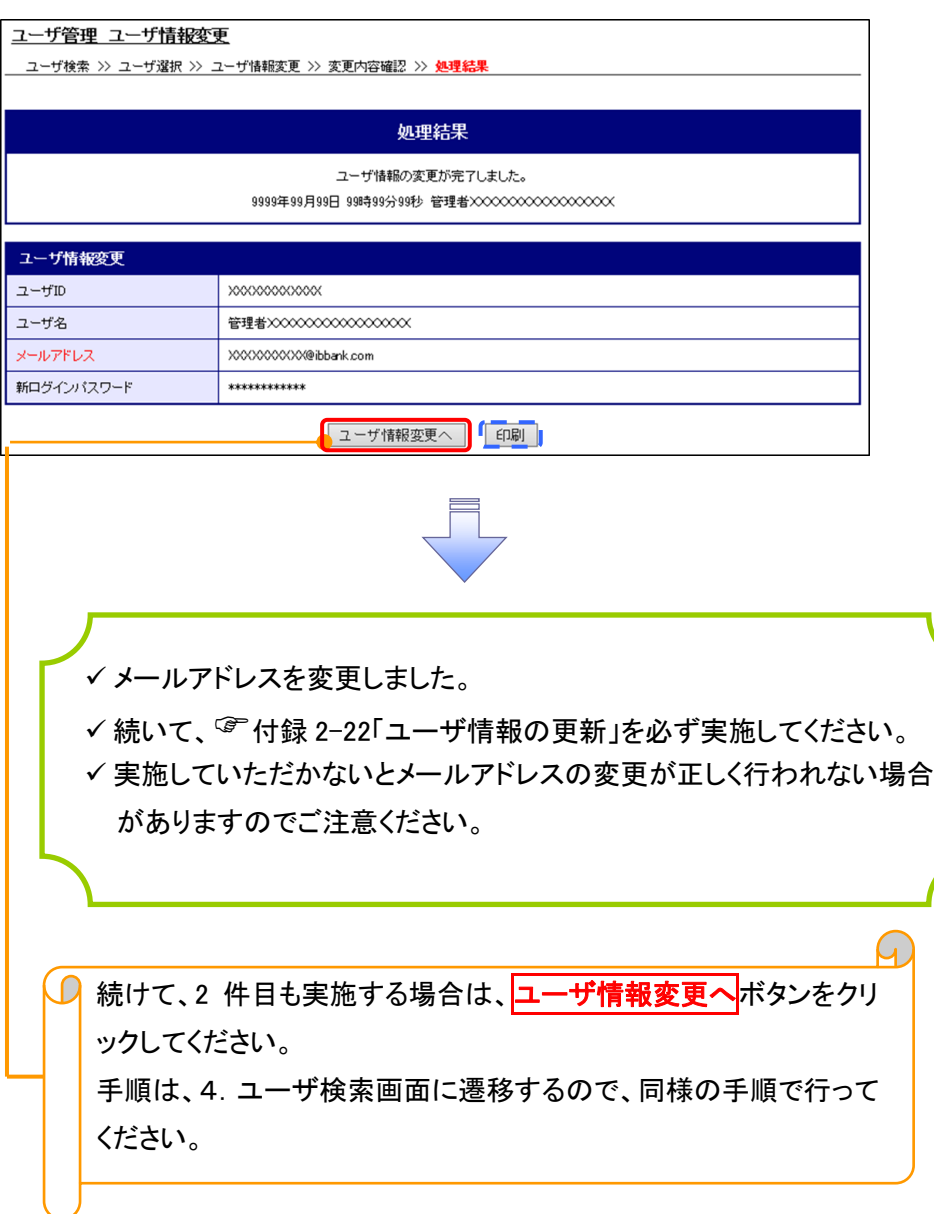

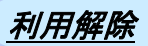

1. サービス一覧画面

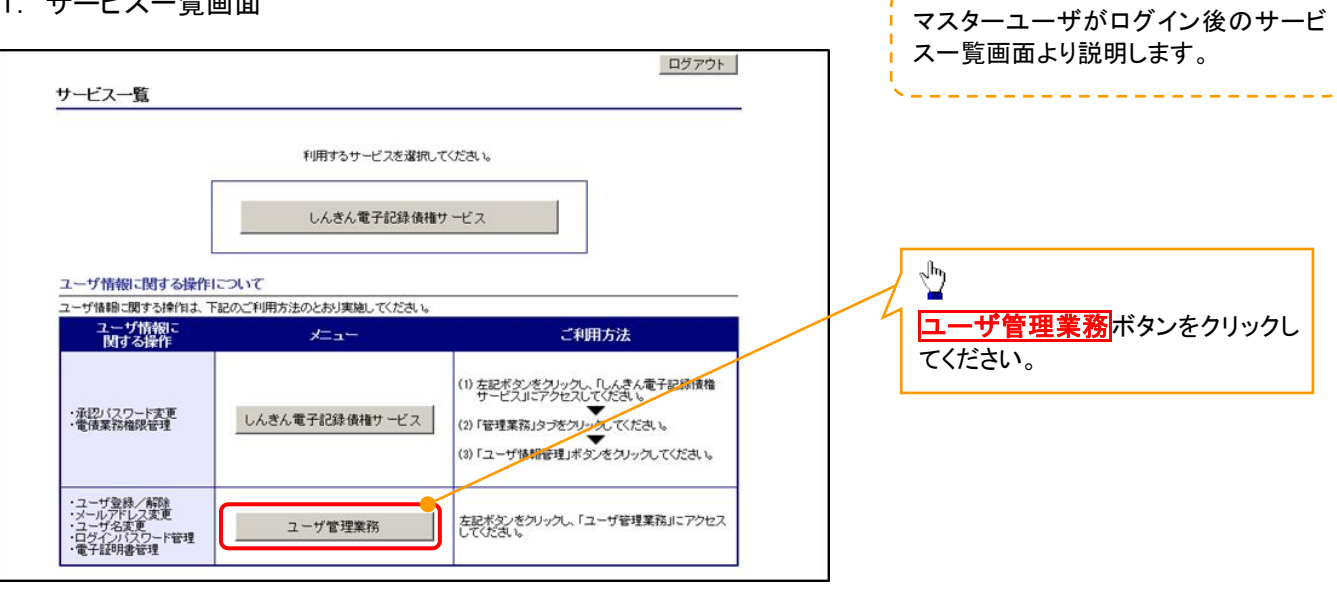

#### 2. メイン画面

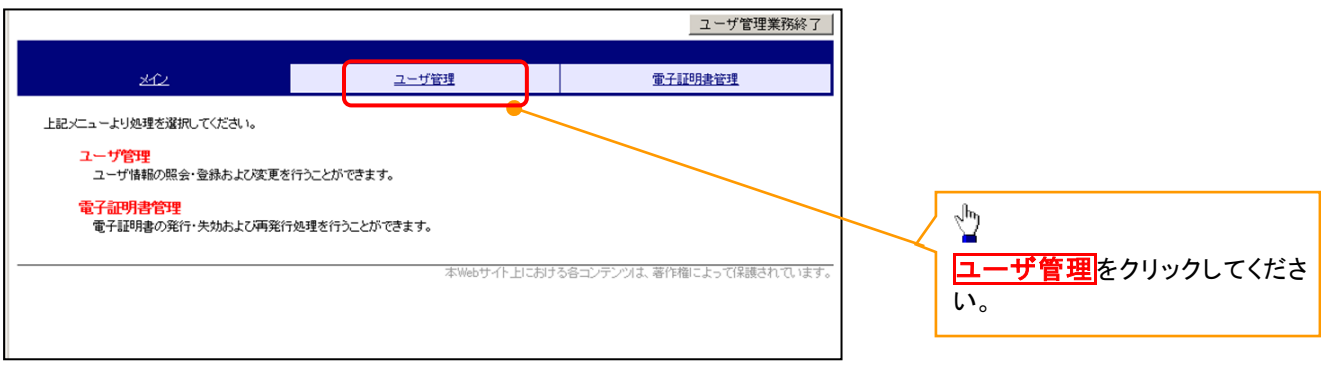

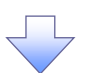

#### 3. ユーザ管理画面

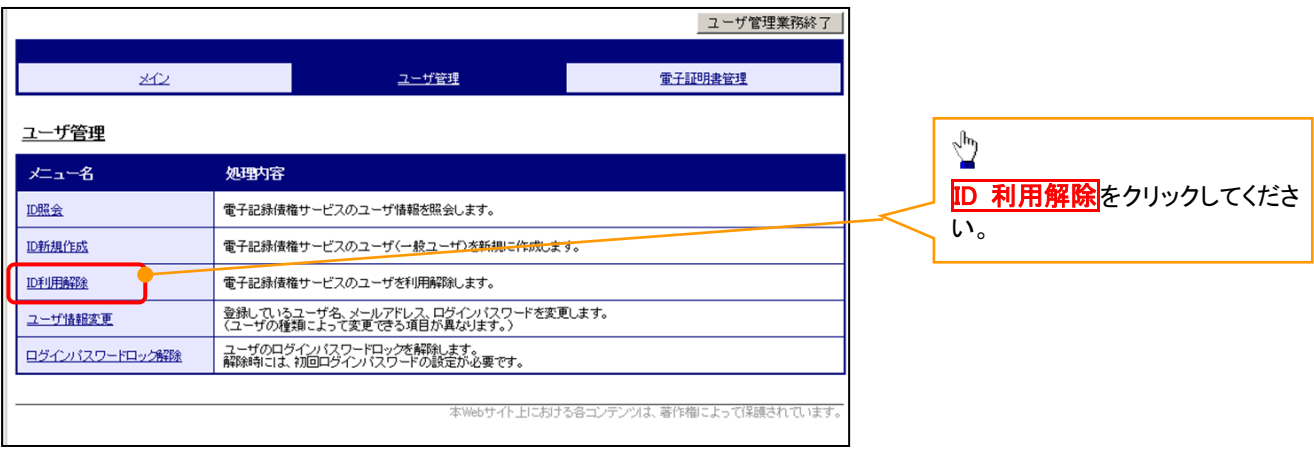

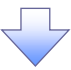

#### 4. ユーザ検索画面

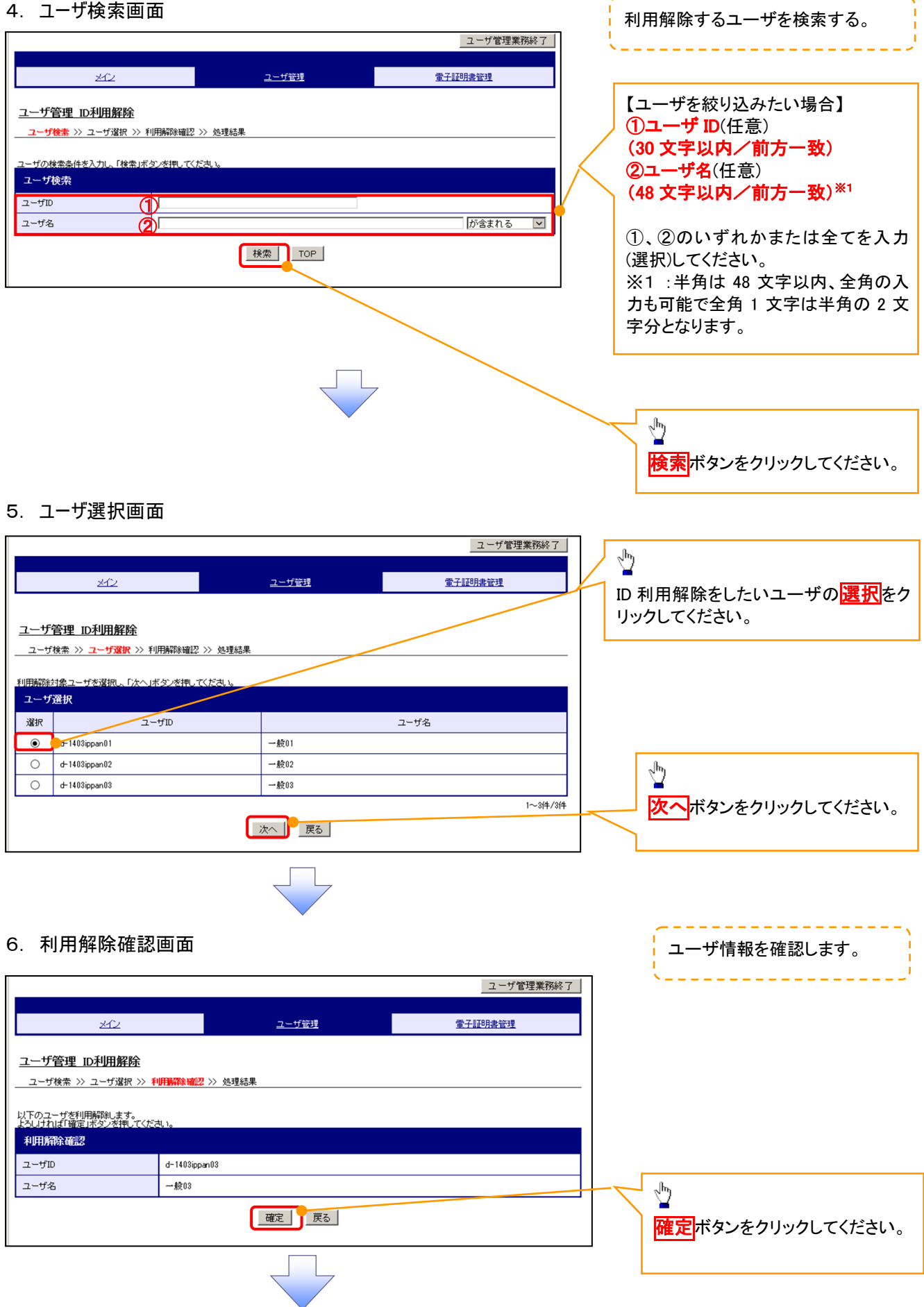

#### 7. 利用解除完了画面

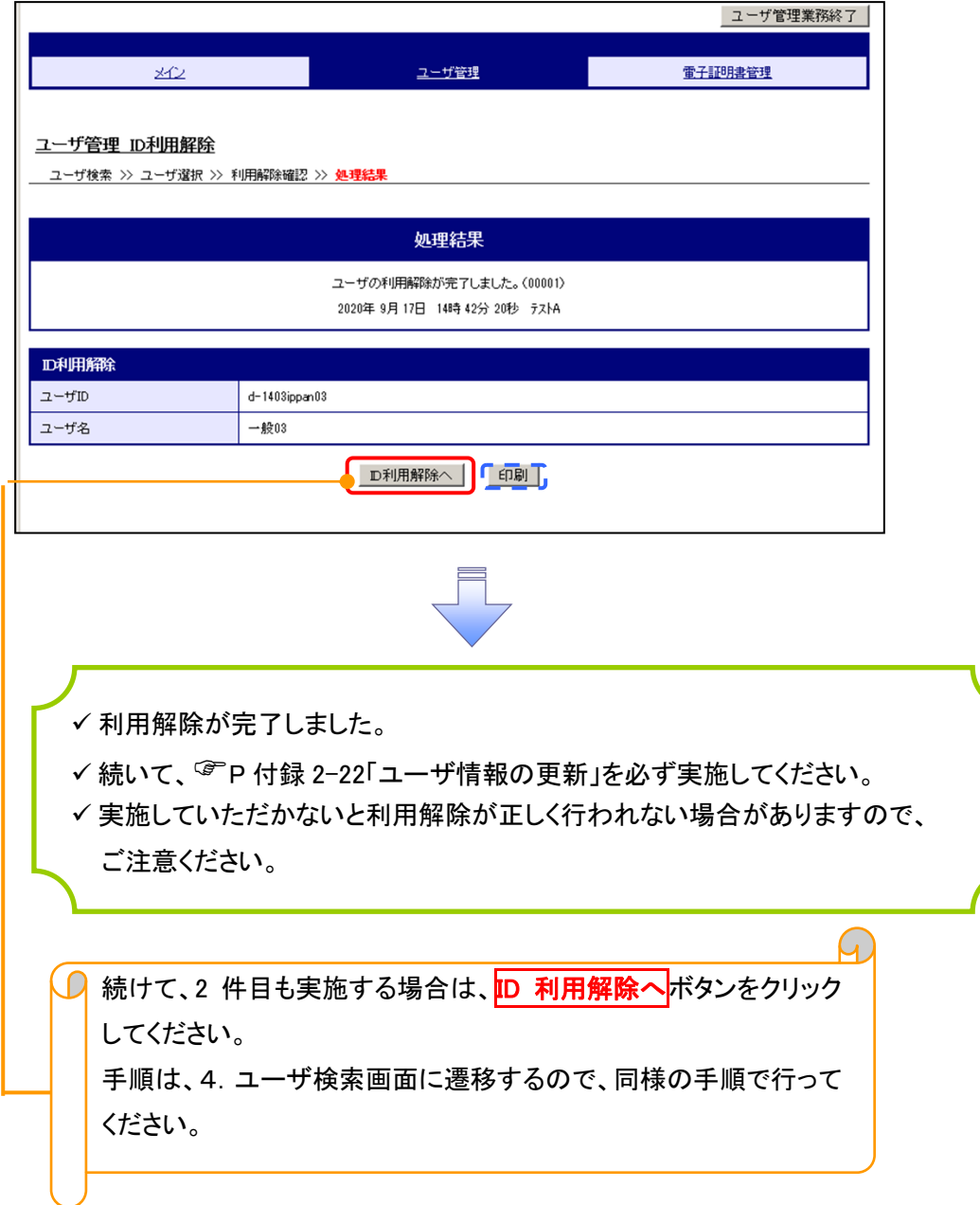

# ユーザ名変更について ユーザ名変更について

#### 1. サービス一覧画面

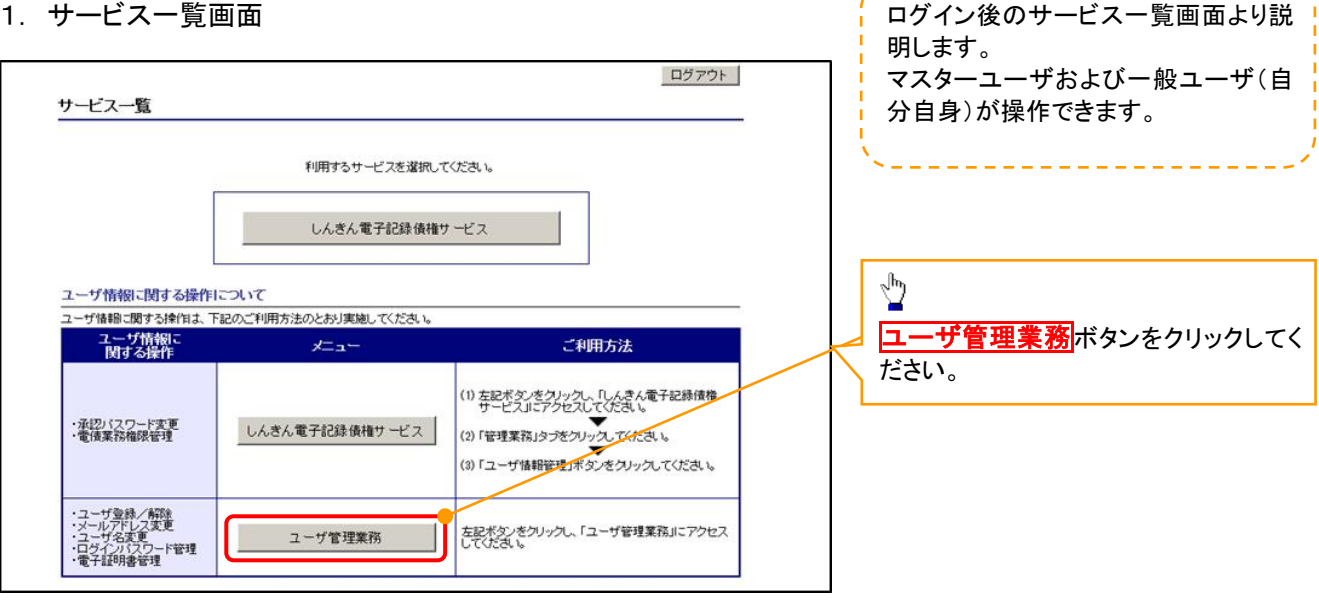

#### 2. メイン画面

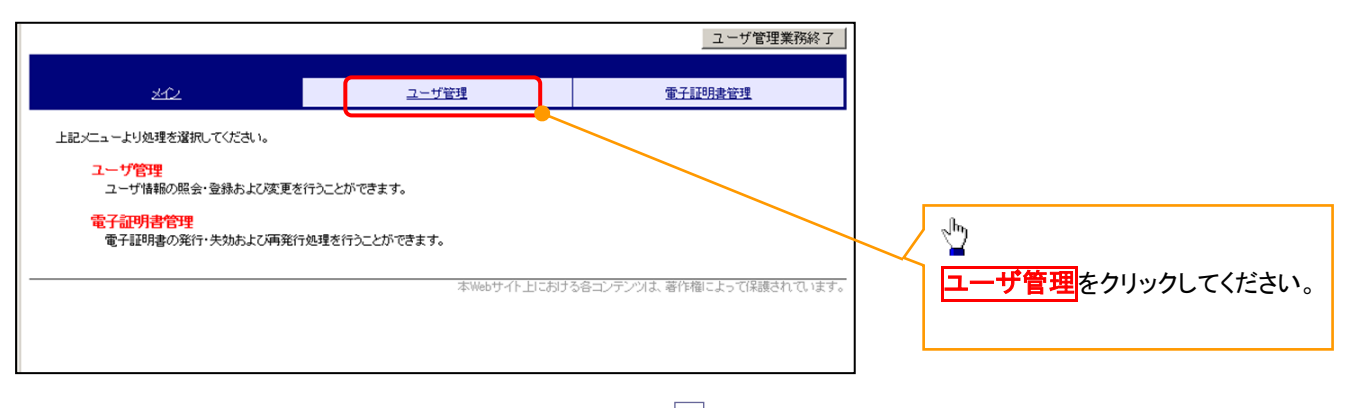

#### 3. ユーザ管理画面

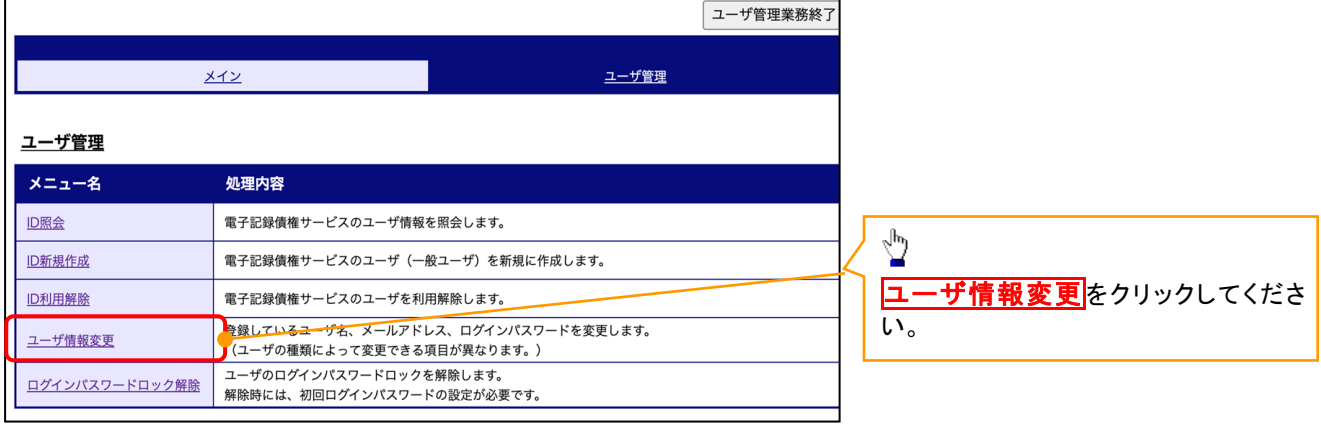

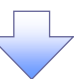

#### 4. ユーザ検索画面

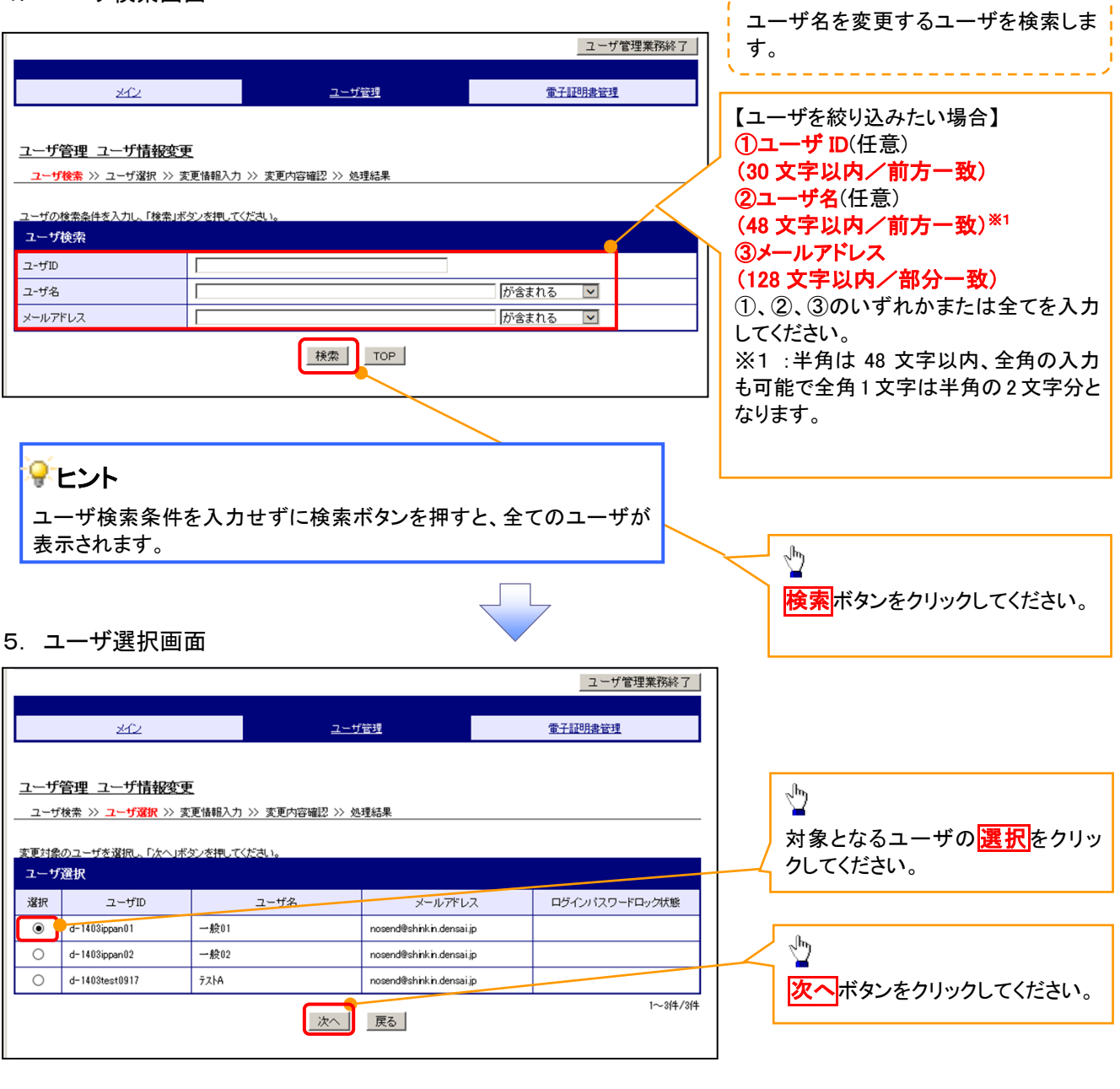

------------------------

#### 6. ユーザ情報変更画面

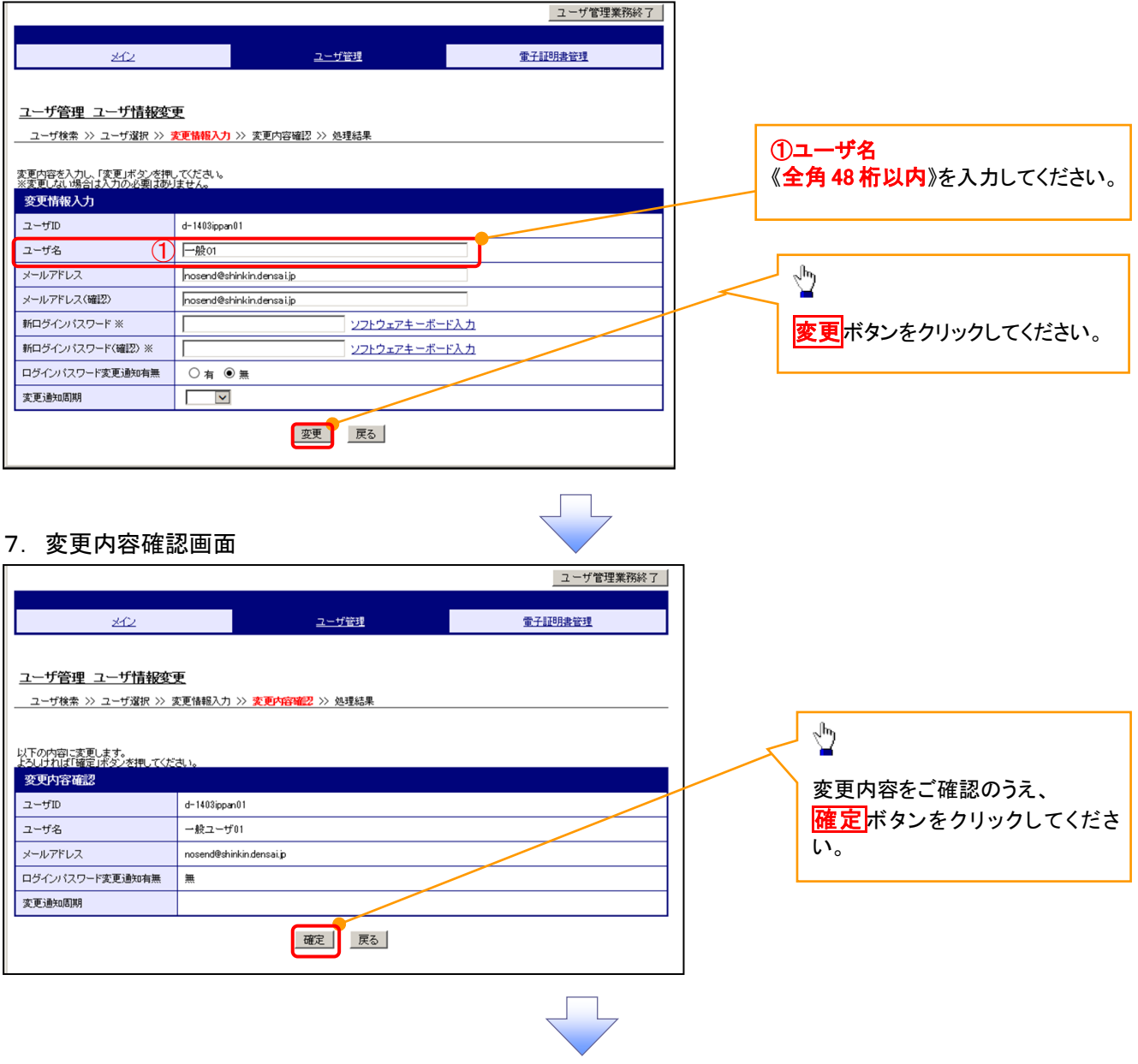

#### 8. 処理結果画面

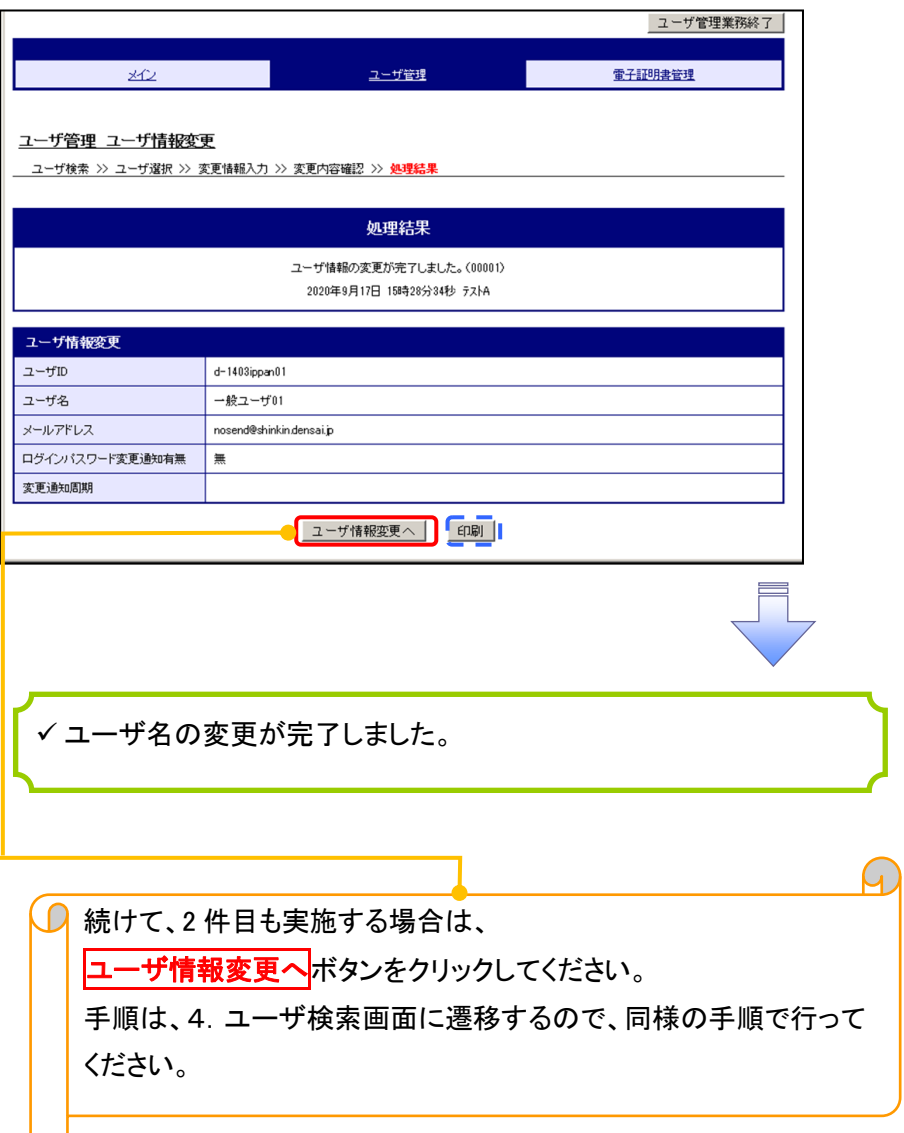

# 電子証明書の再発行について 電子証明書の再発行について

#### 1. サービス一覧画面

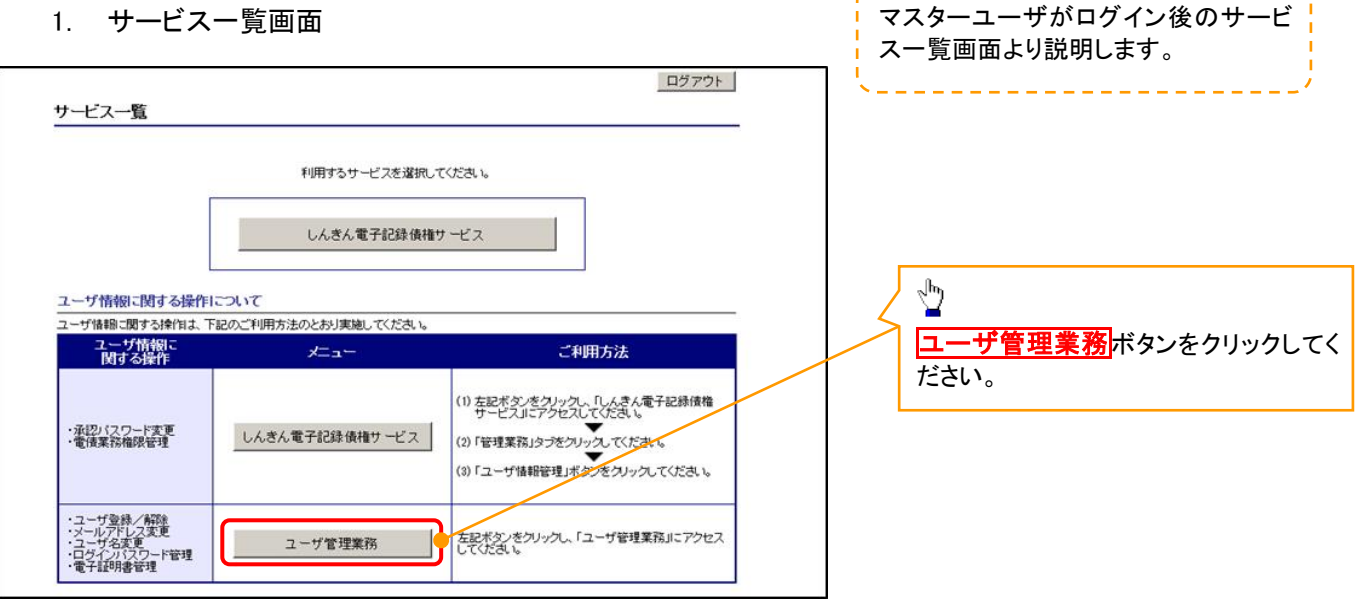

#### 2. メイン画面

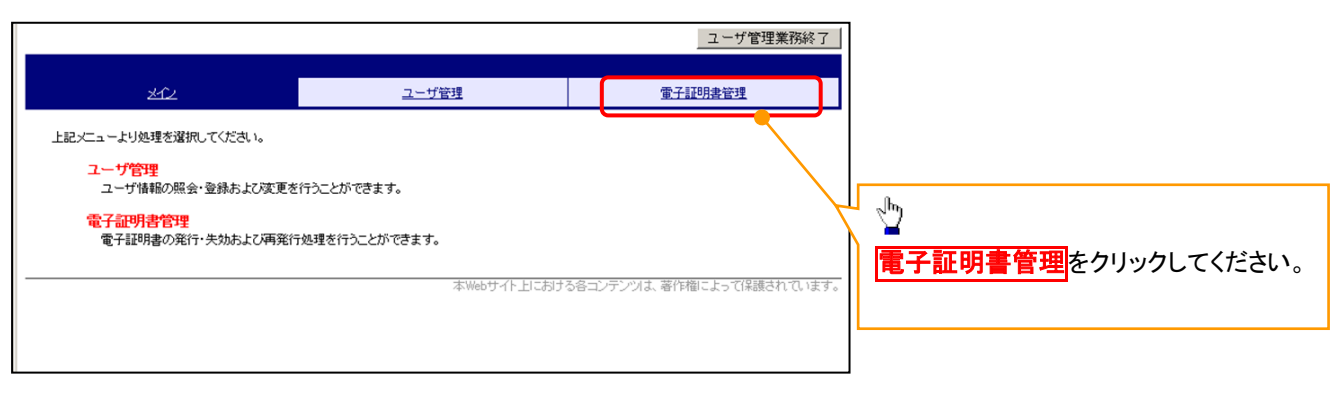

#### 3. 電子証明書管理画面

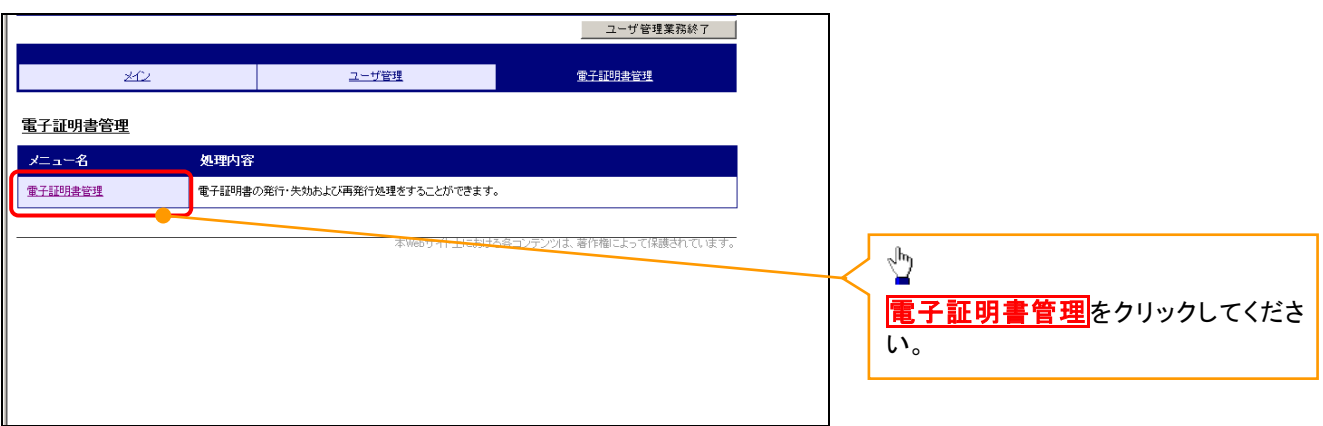

#### 4. ユーザ選択画面

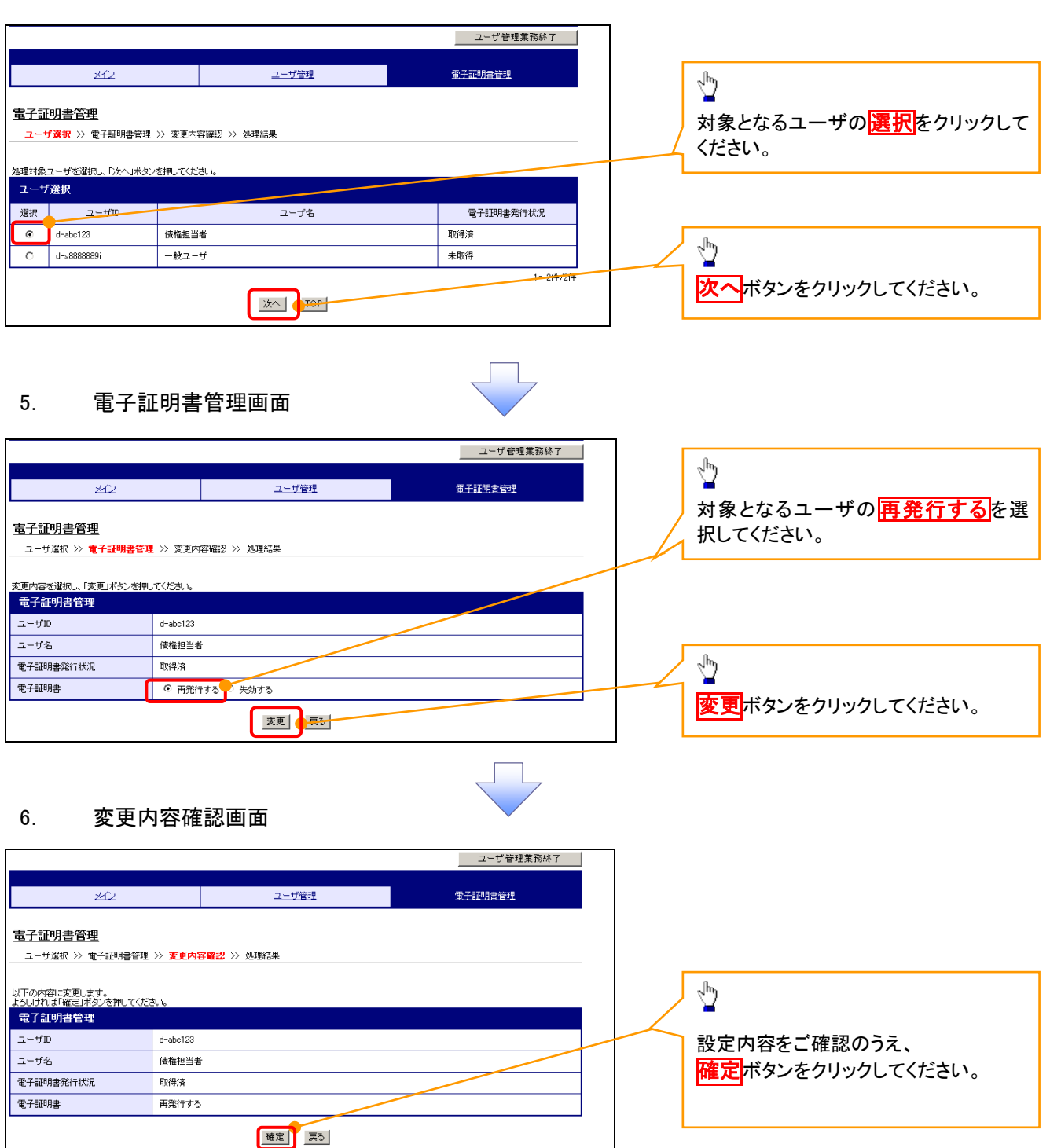

#### 7. 処理結果画面

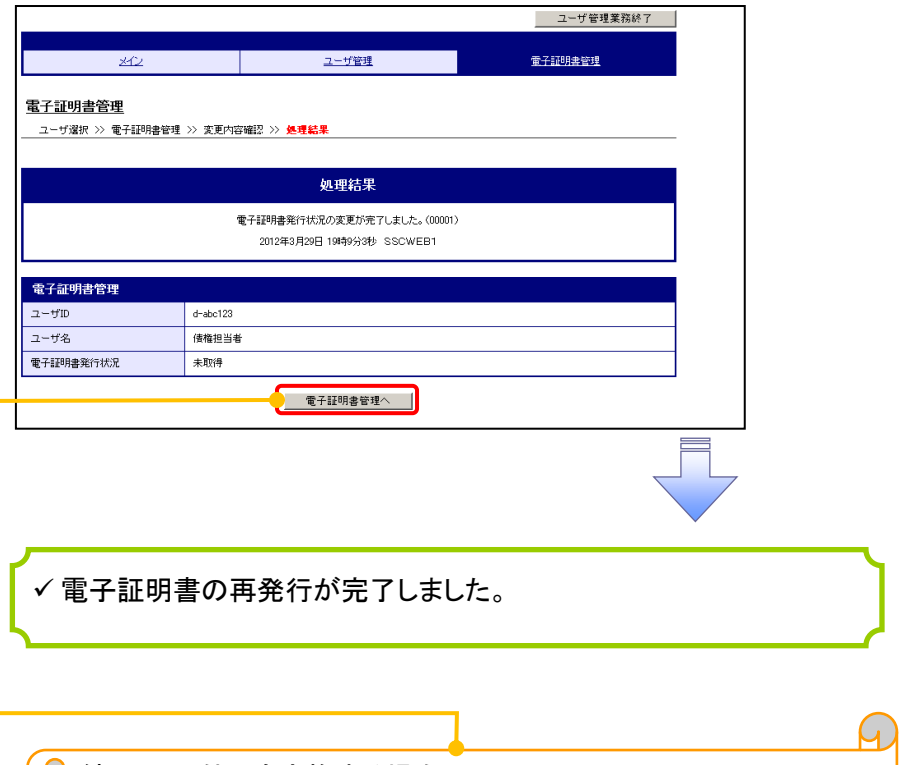

**□ 続けて、2件目も実施する場合は、** 電子証明書管理へボタンをクリックしてください。 手順は、4.ユーザ選択画面に遷移するので、同様の手順で行って ください。

# 電子証明書の失効について 電子証明書の失効について

#### 1. サービス一覧画面

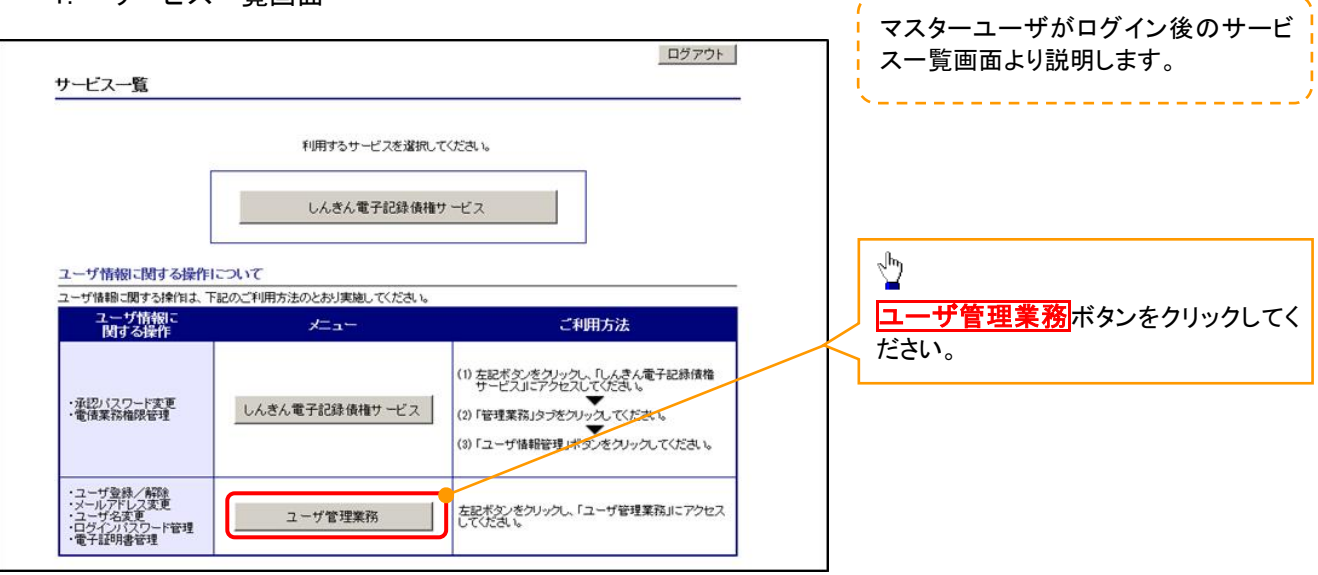

#### 2. メイン画面

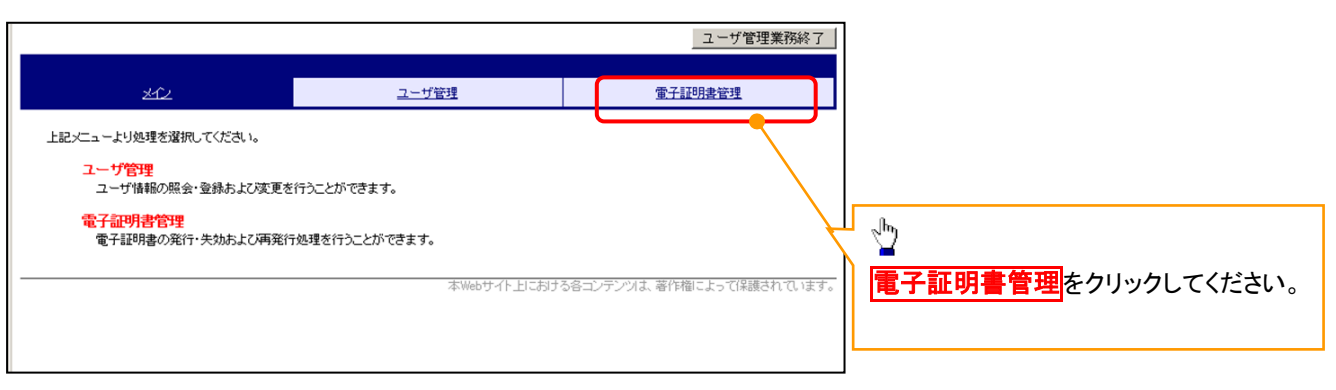

#### 3. 電子証明書管理画面

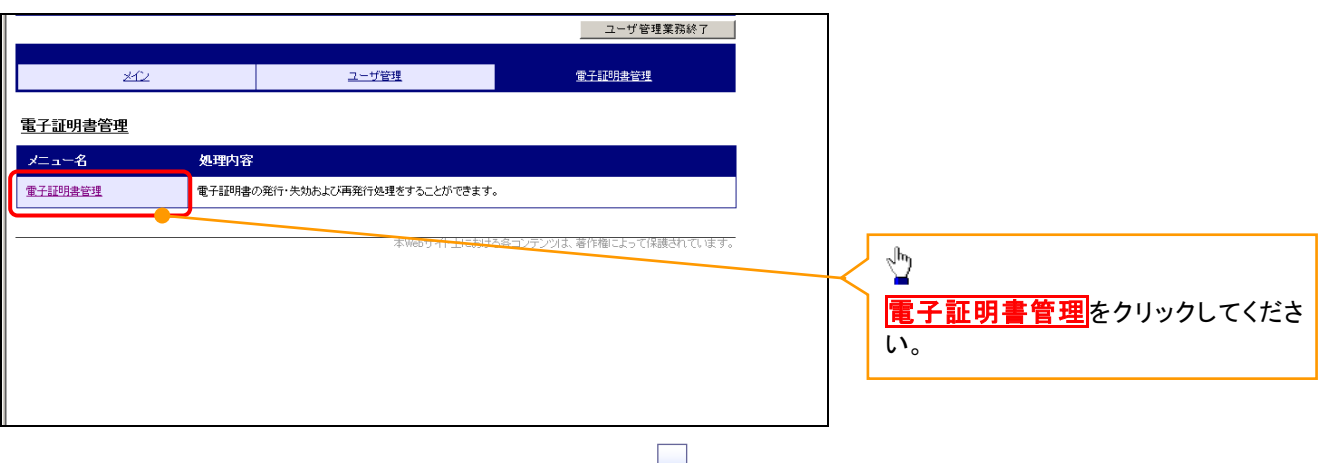

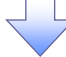

#### 4. ユーザ選択画面

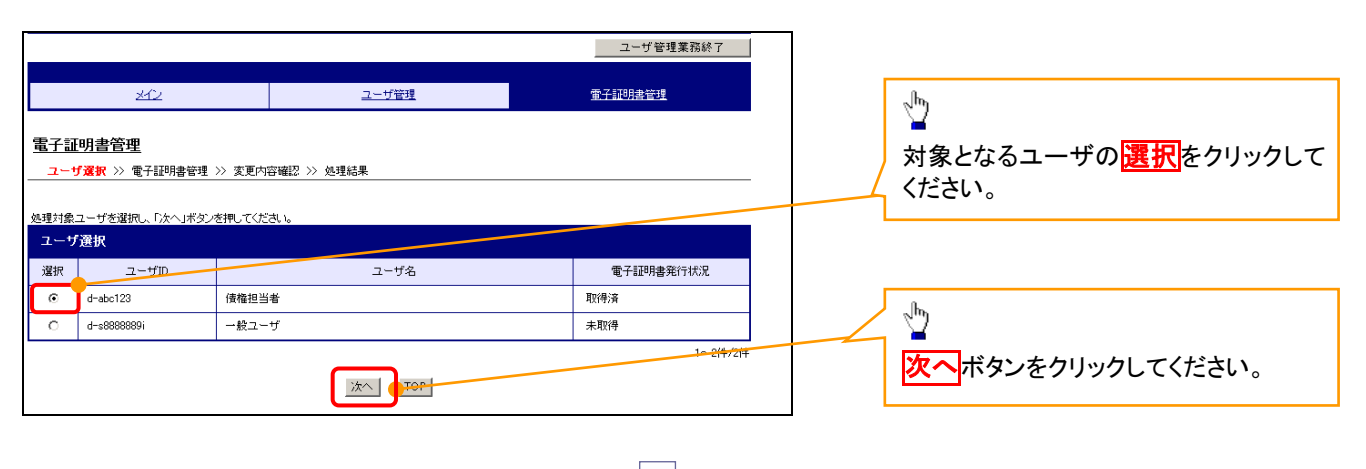

#### 5. 電子証明書管理画面

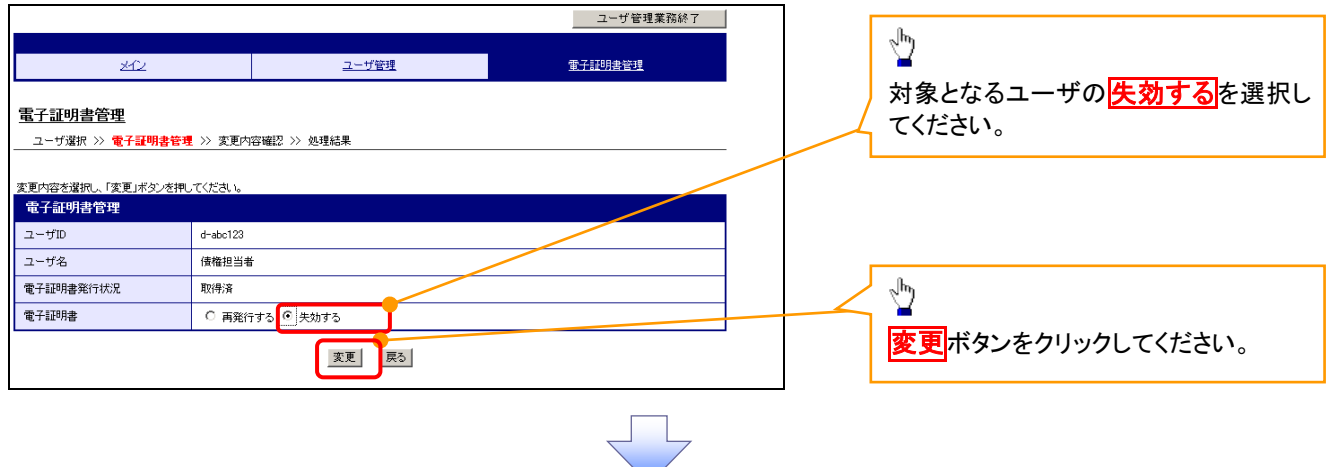

#### 6. 変更内容確認画面

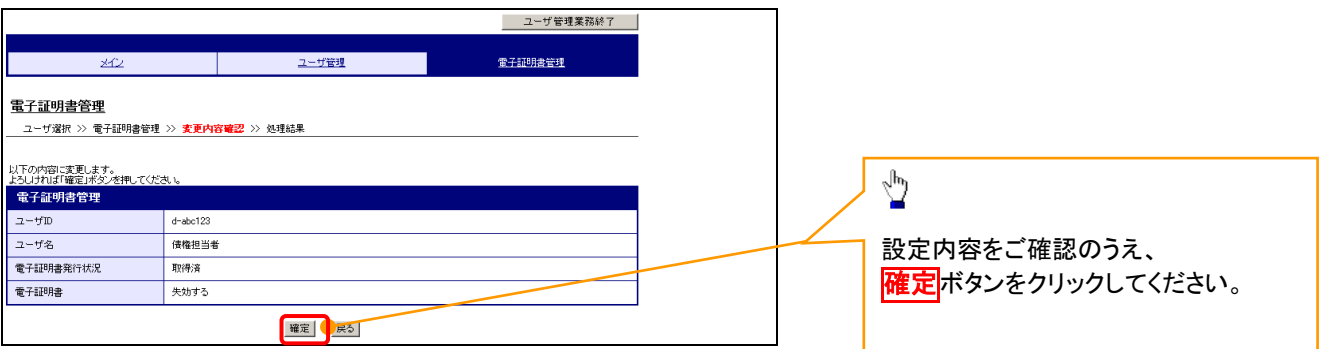

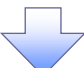

#### 7. 処理結果画面

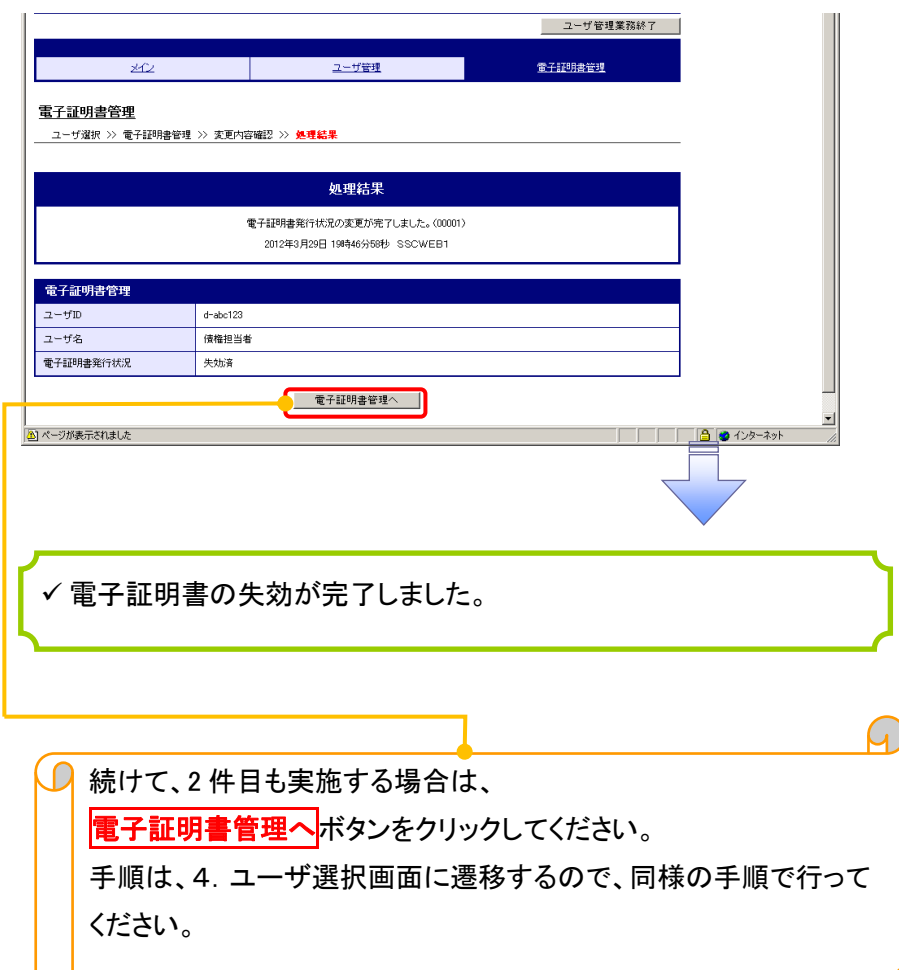

## 電子証明書の更新について 電子証明書の更新について

<Microsoft Edge/Google Chrome で実施する場合>

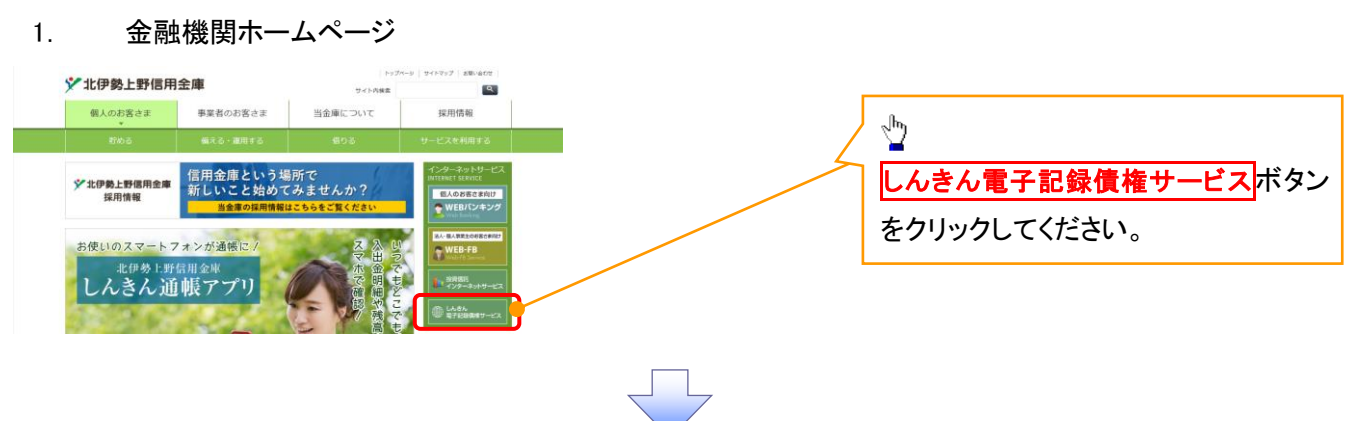

#### 2. 《電子記録債権取引システム》案内画面

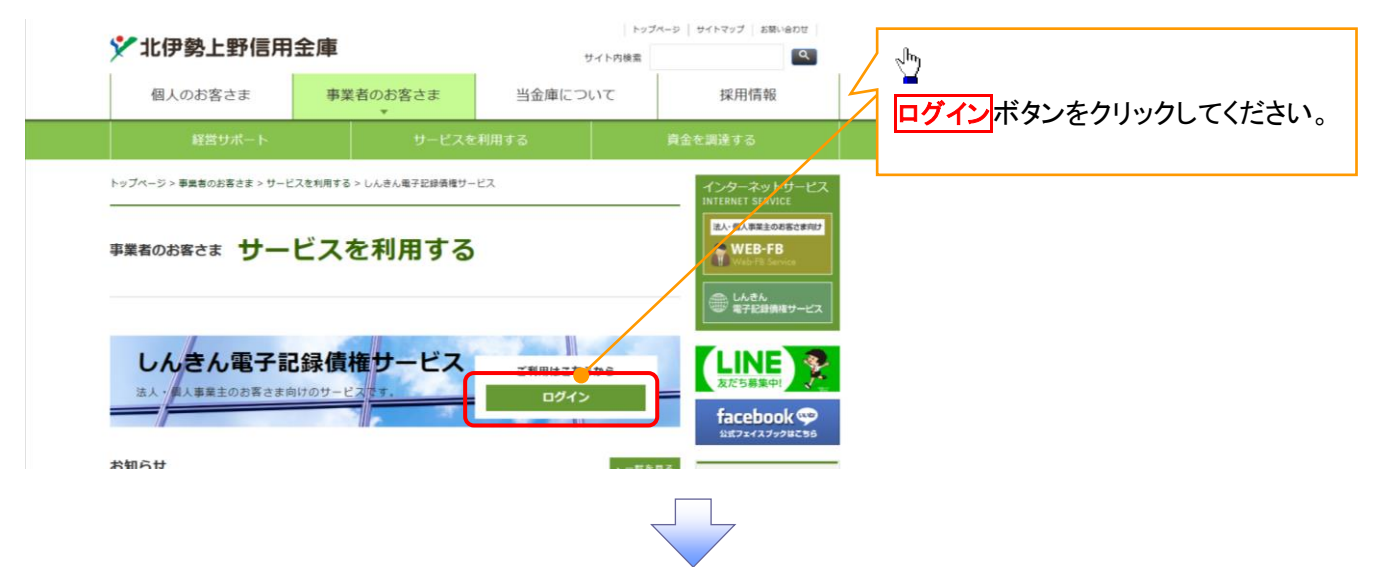

#### 3. ログイン画面

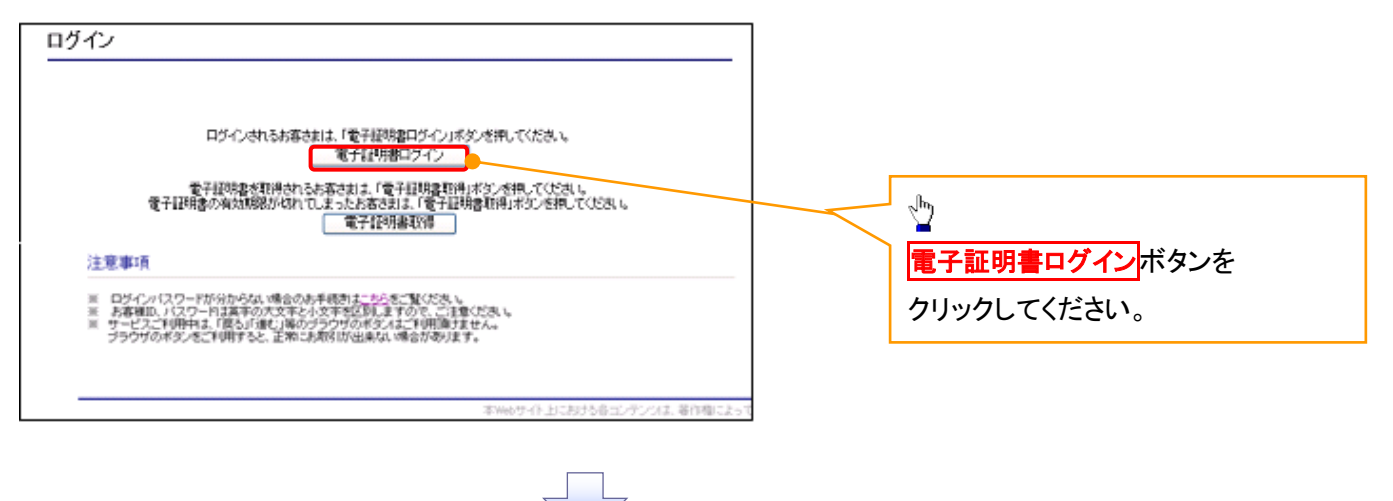

#### 【Microsoft Edge で実施する場合】

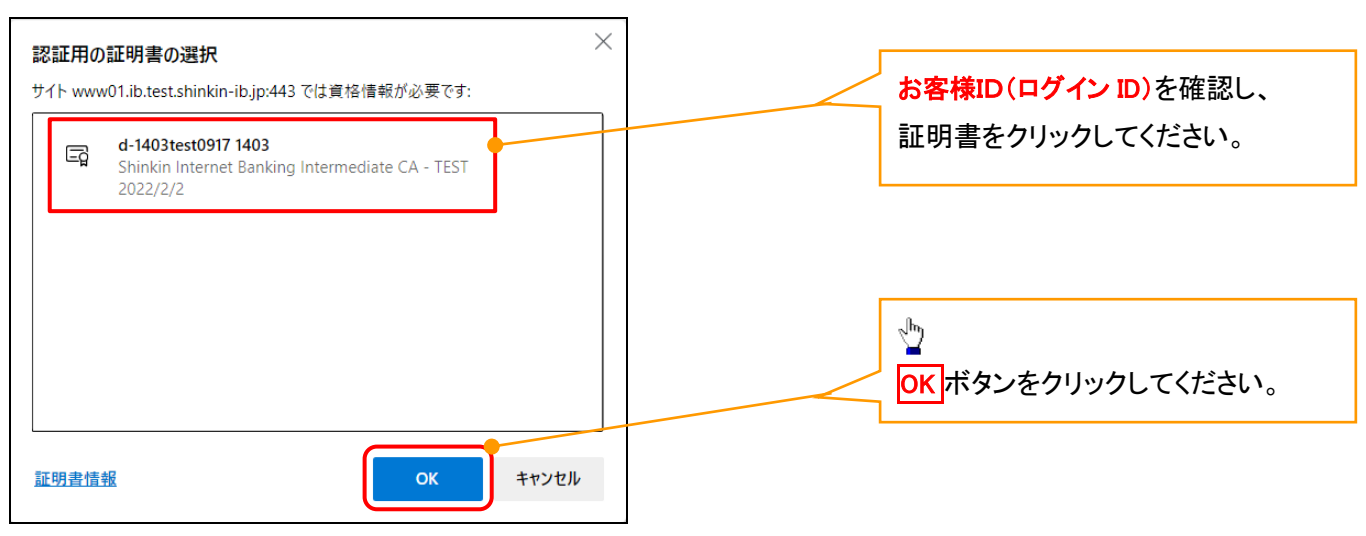

#### 【Google Chrome で実施する場合】

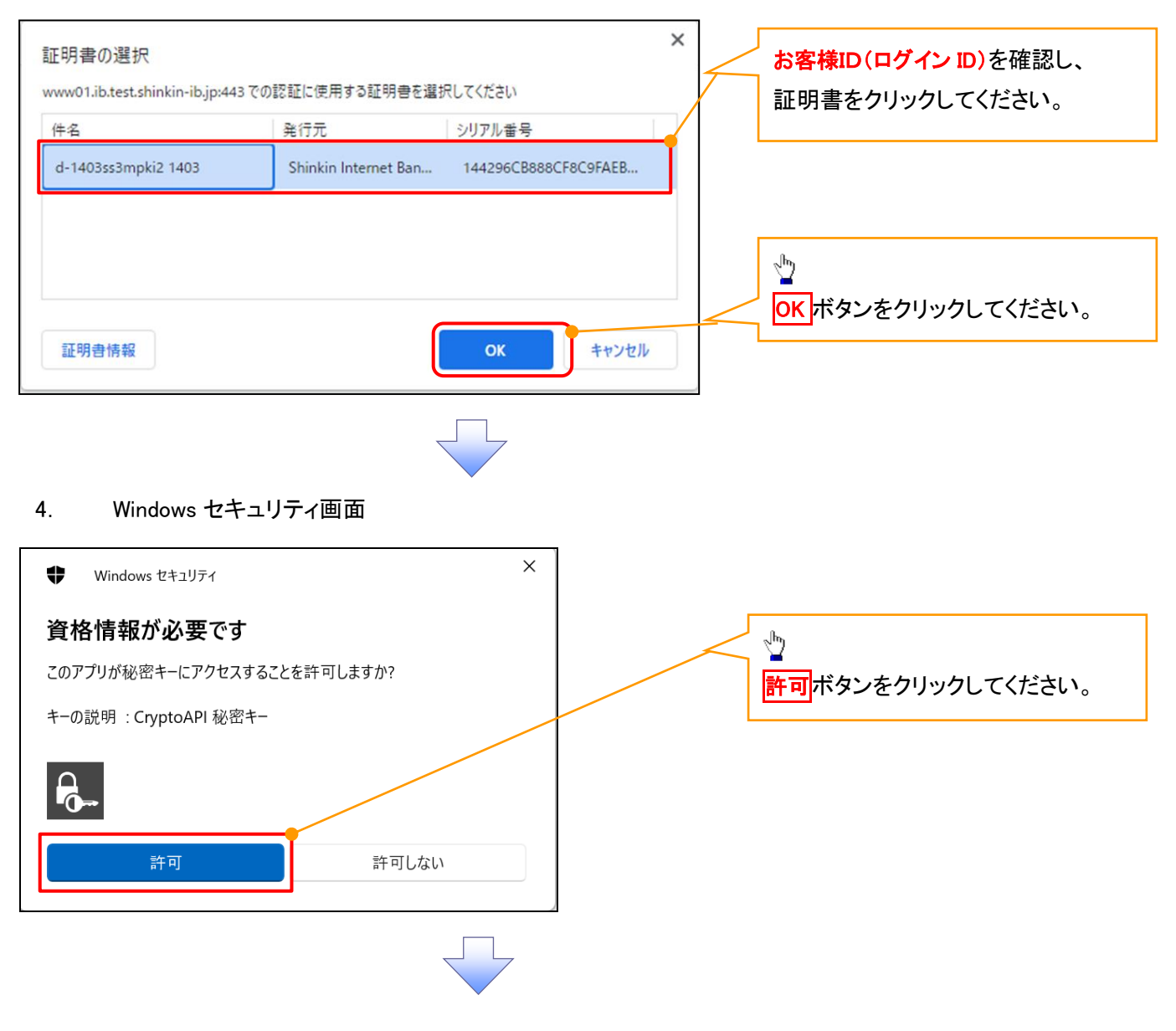

#### 5. ログインパスワード入力画面

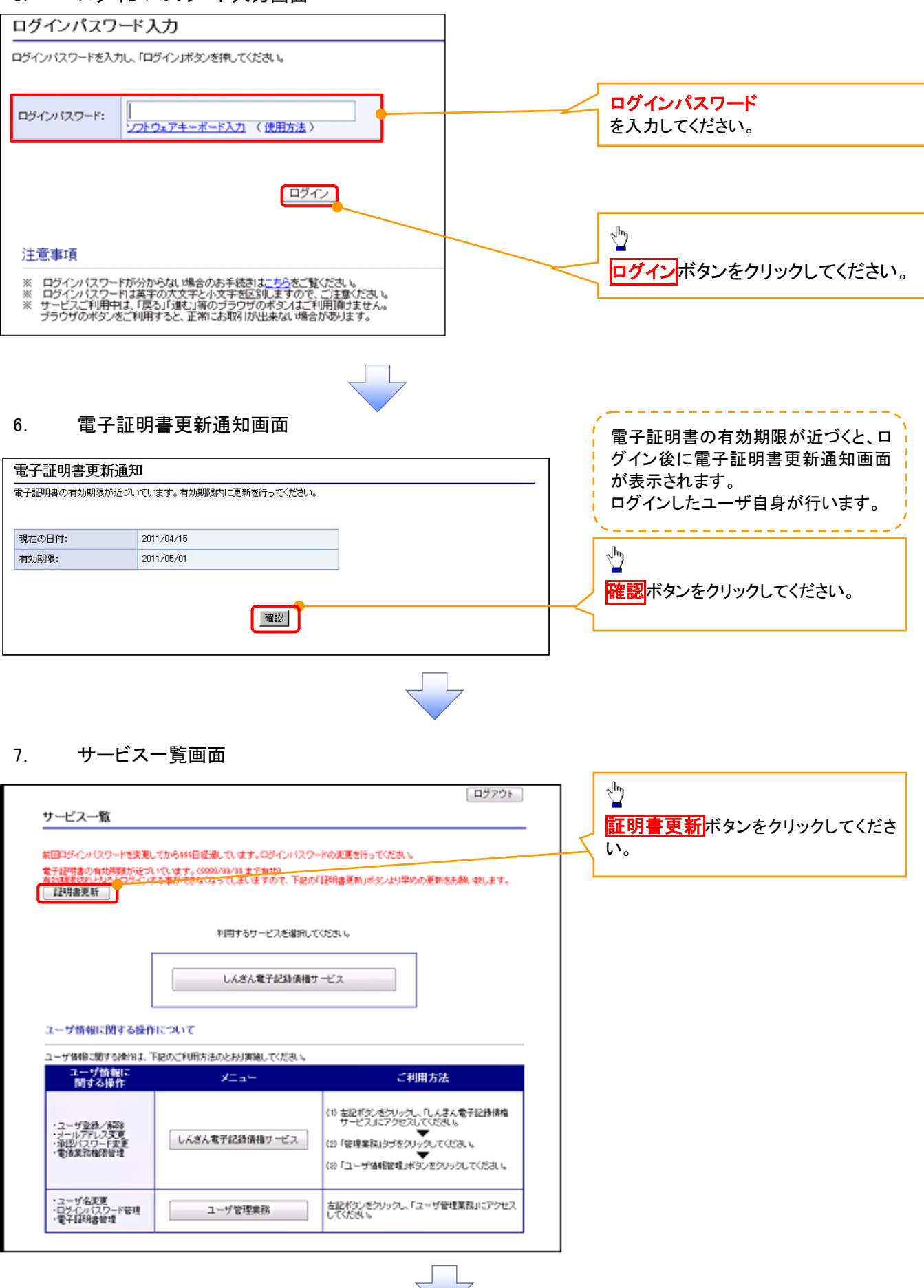

#### 8. 電子証明書更新開始画面

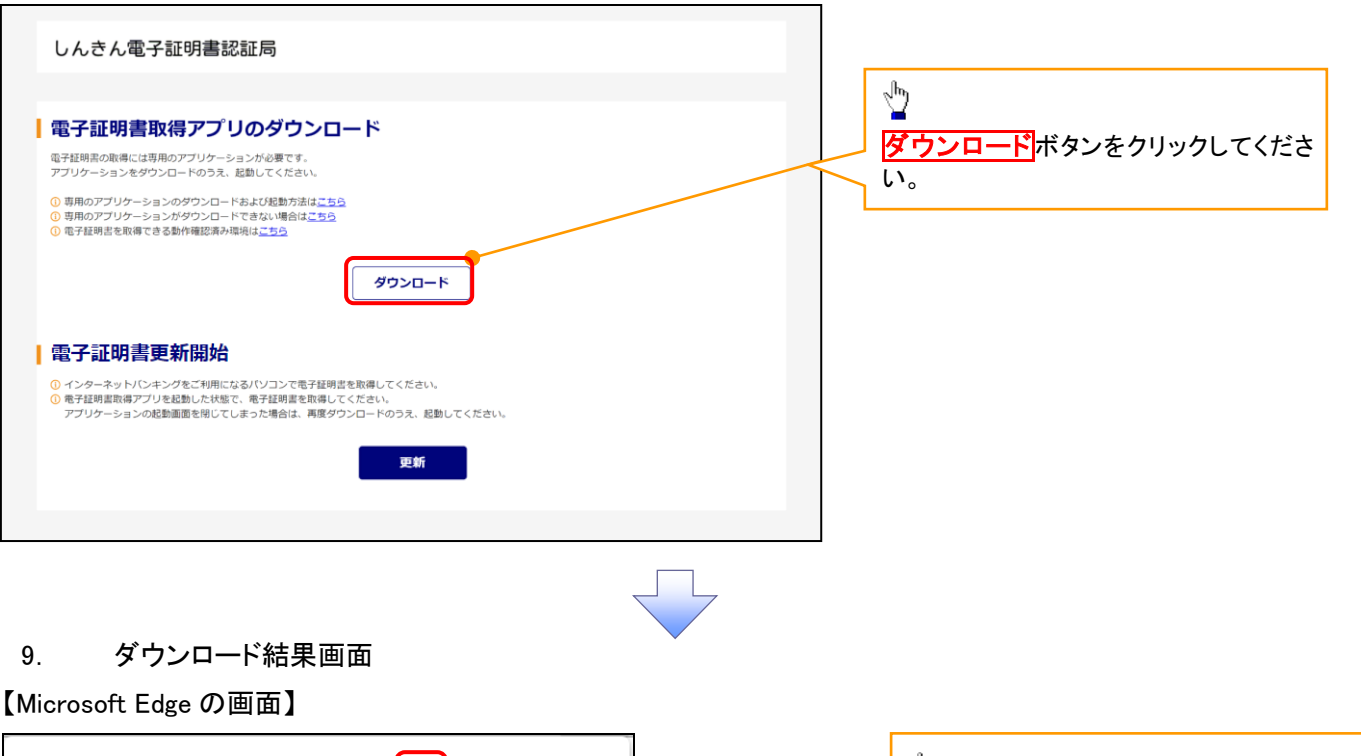

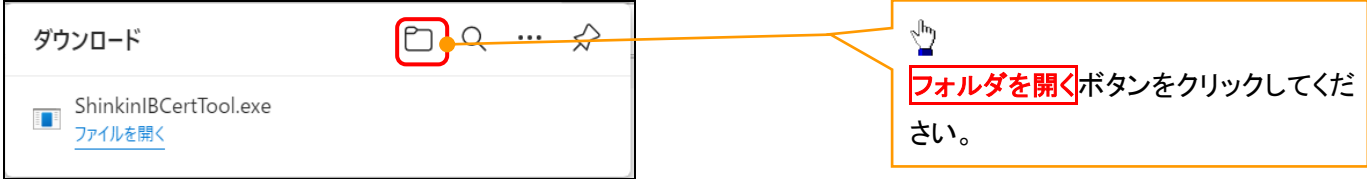

#### 【Google Chrome の画面】

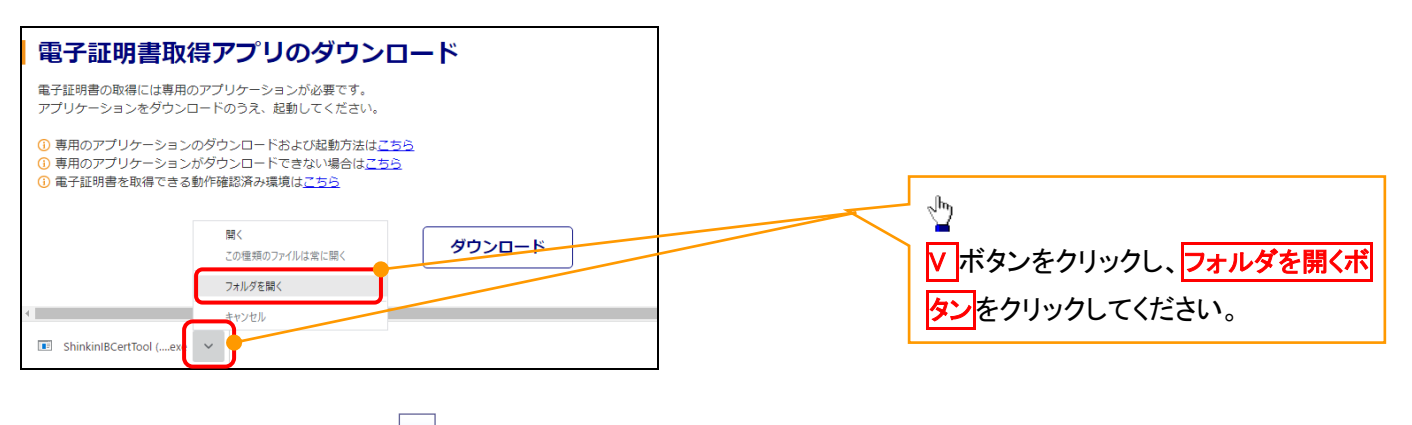

#### 10. ダウンロードフォルダー画面

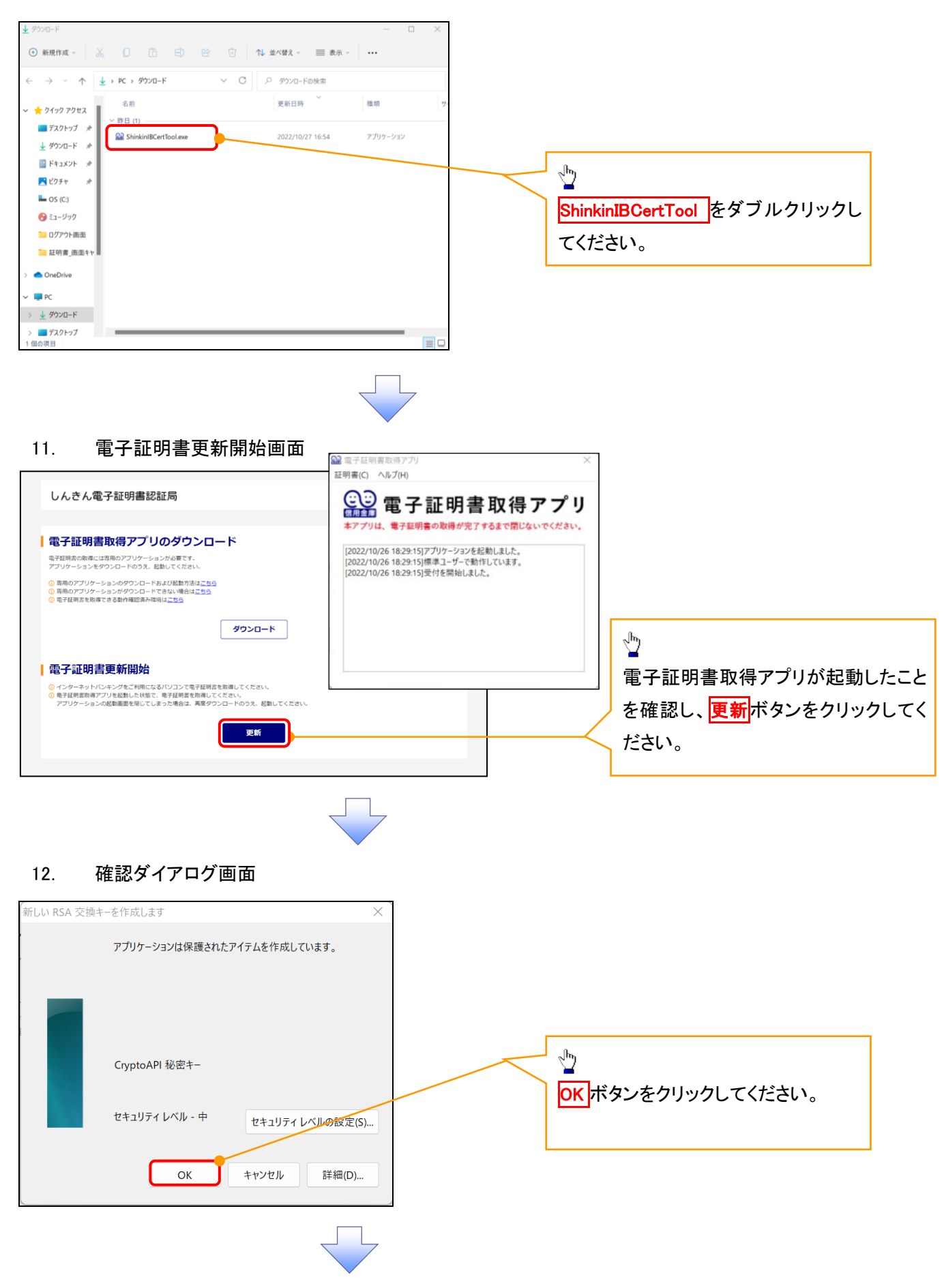

#### 13. Windows セキュリティ画面

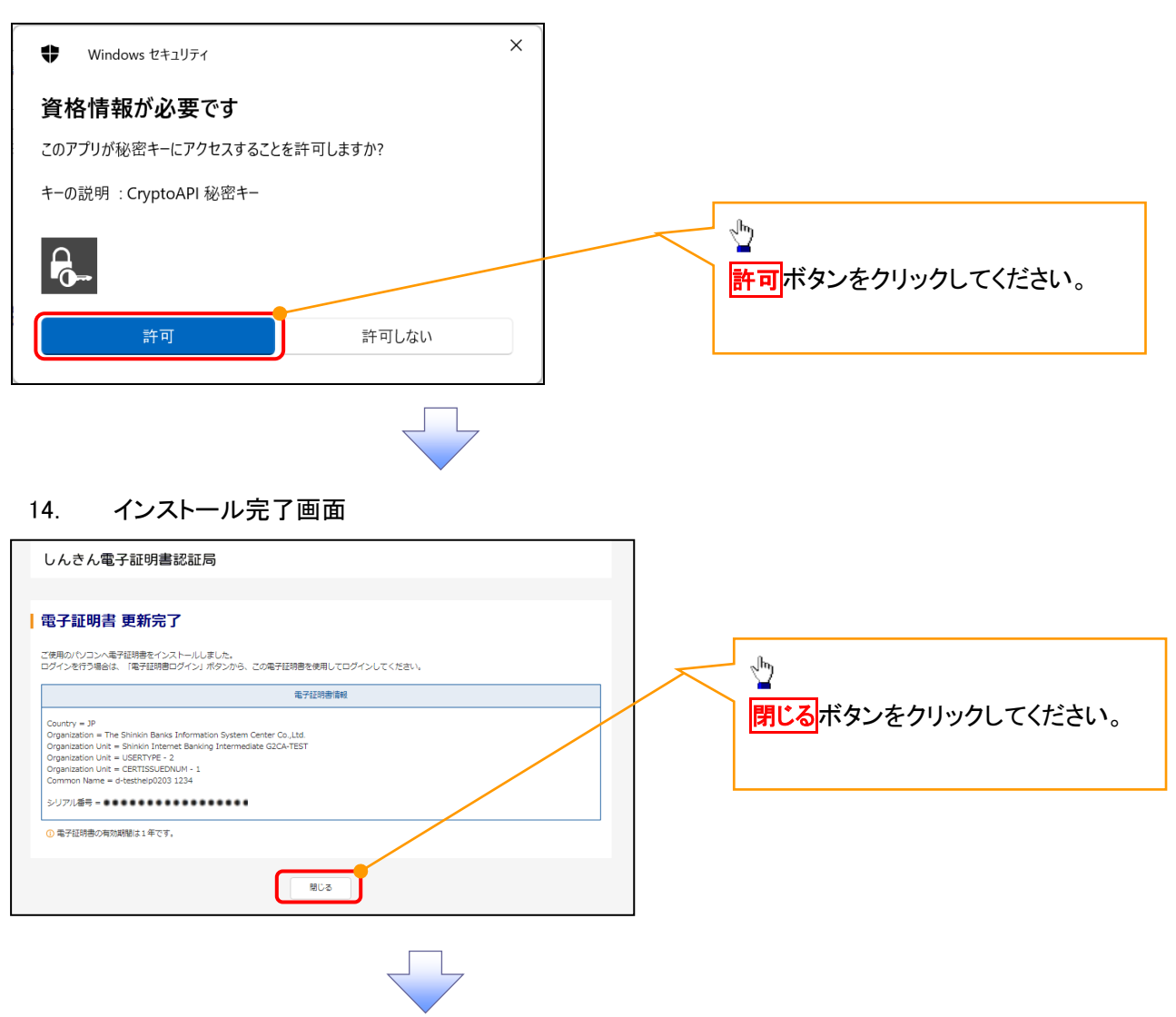

15. ダウンロードフォルダー画面

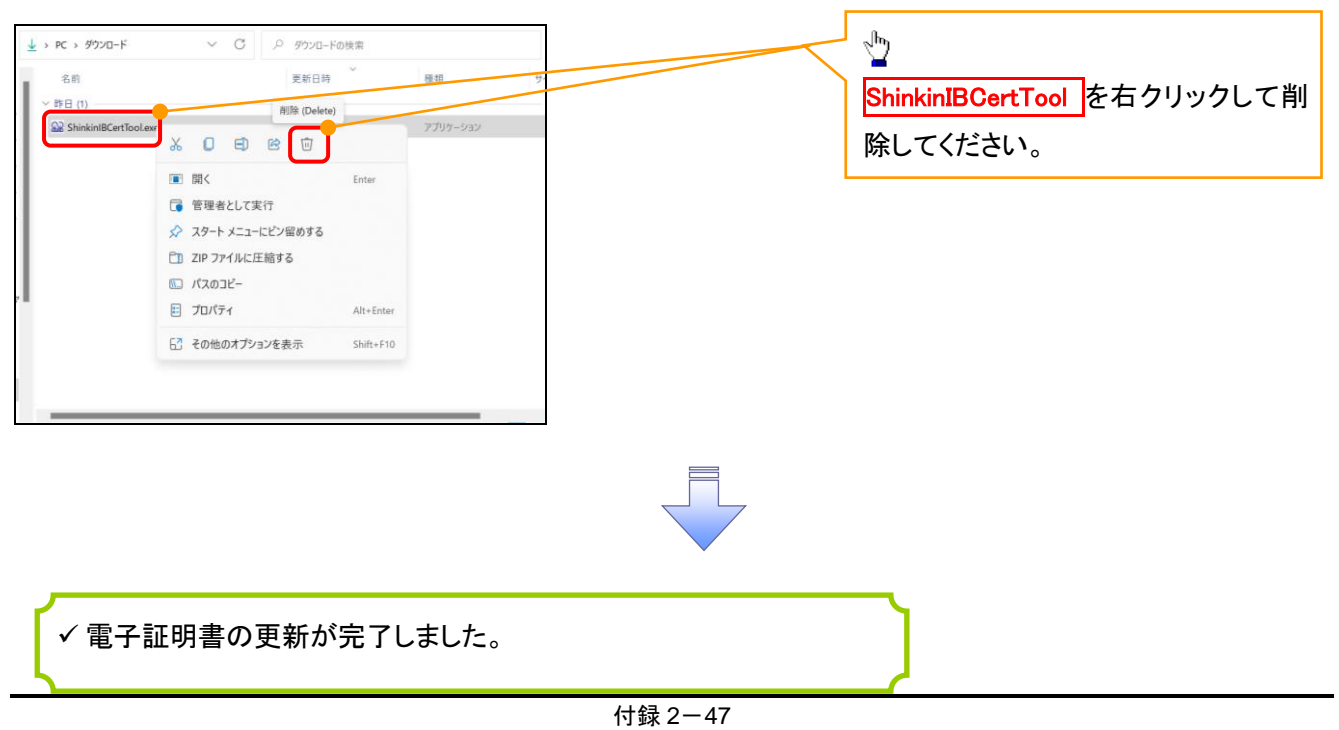

<Internet Explorer モードで実施する場合>

1. 金融機関ホームページ

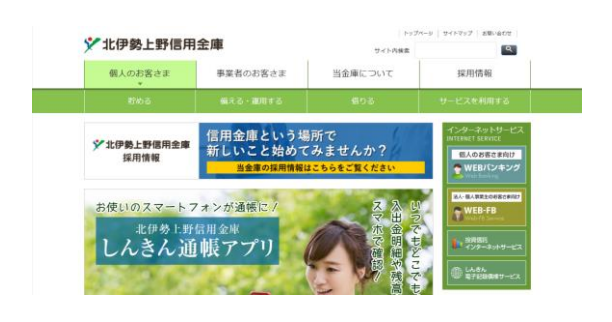

#### 2. ブラウザメニュー画面

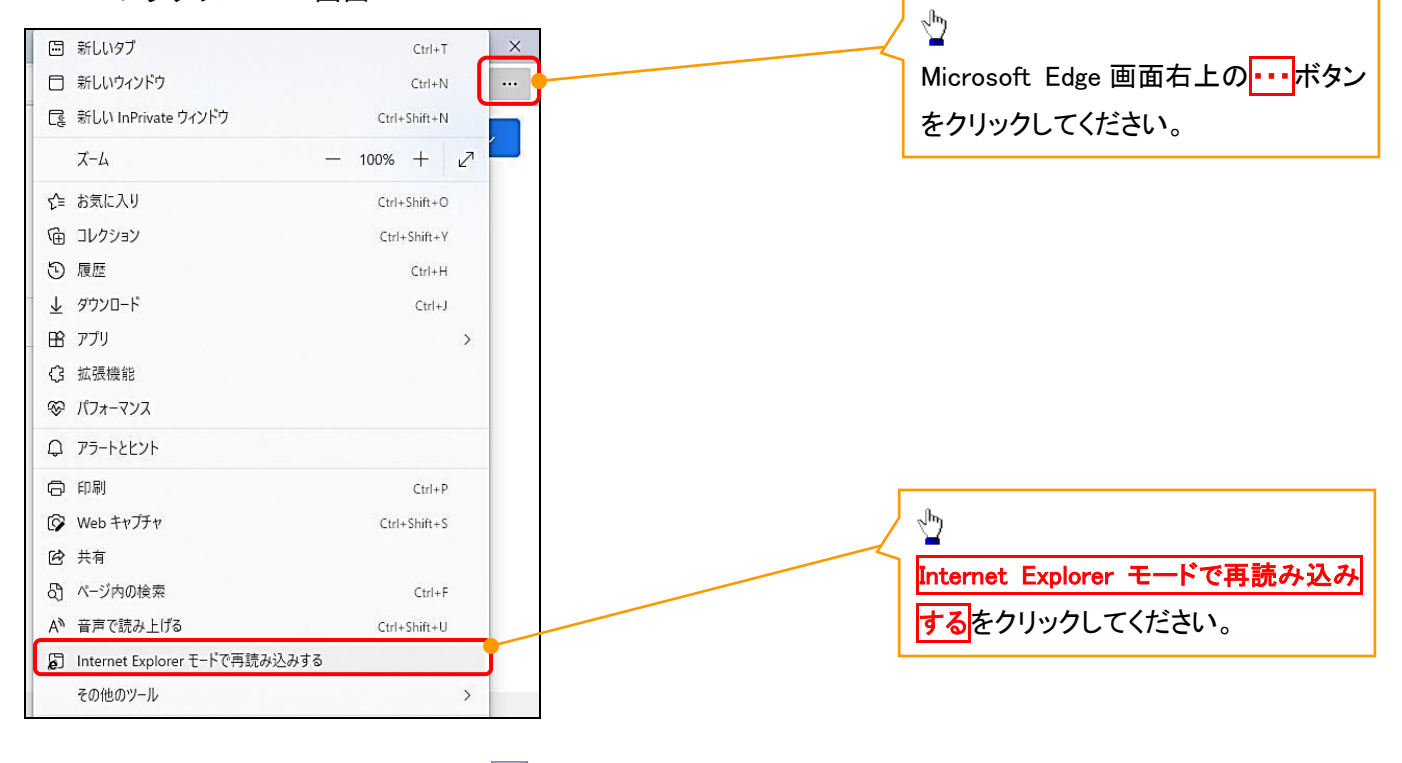

#### 3. ポップアップ画面

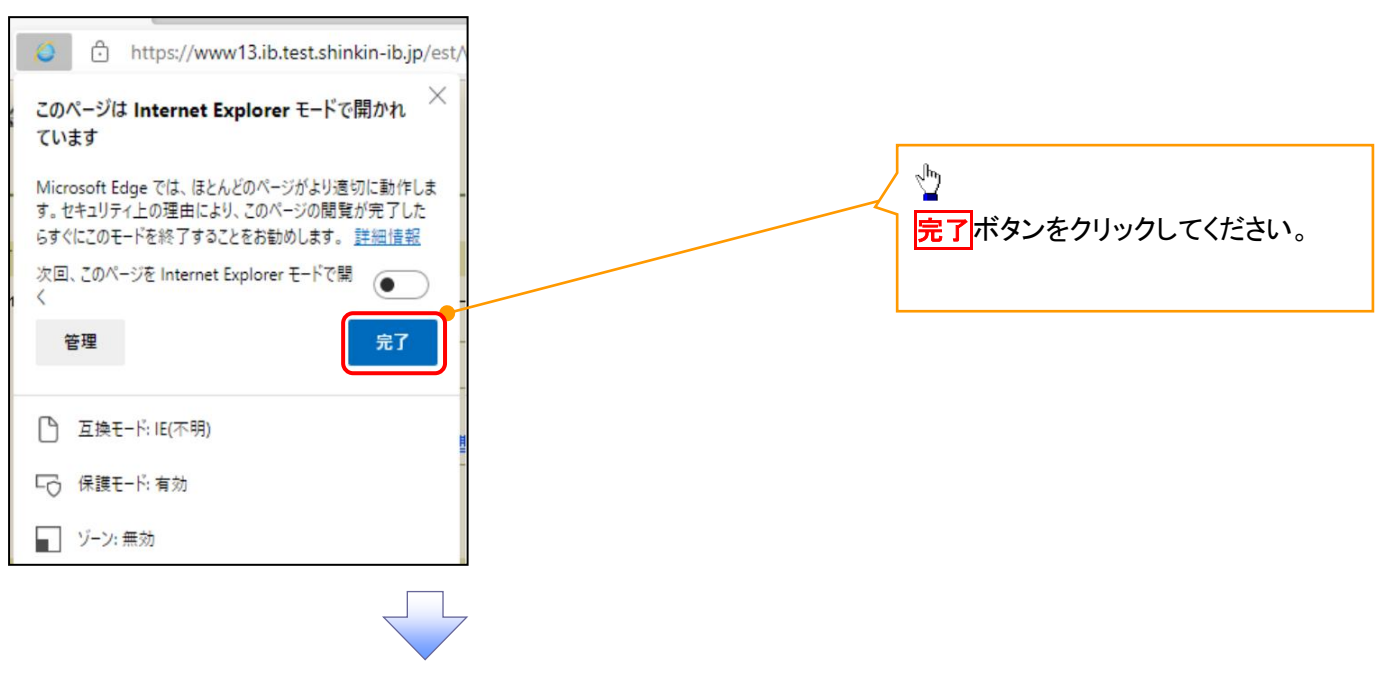

#### 4. 《電子記録債権取引システム》案内画面

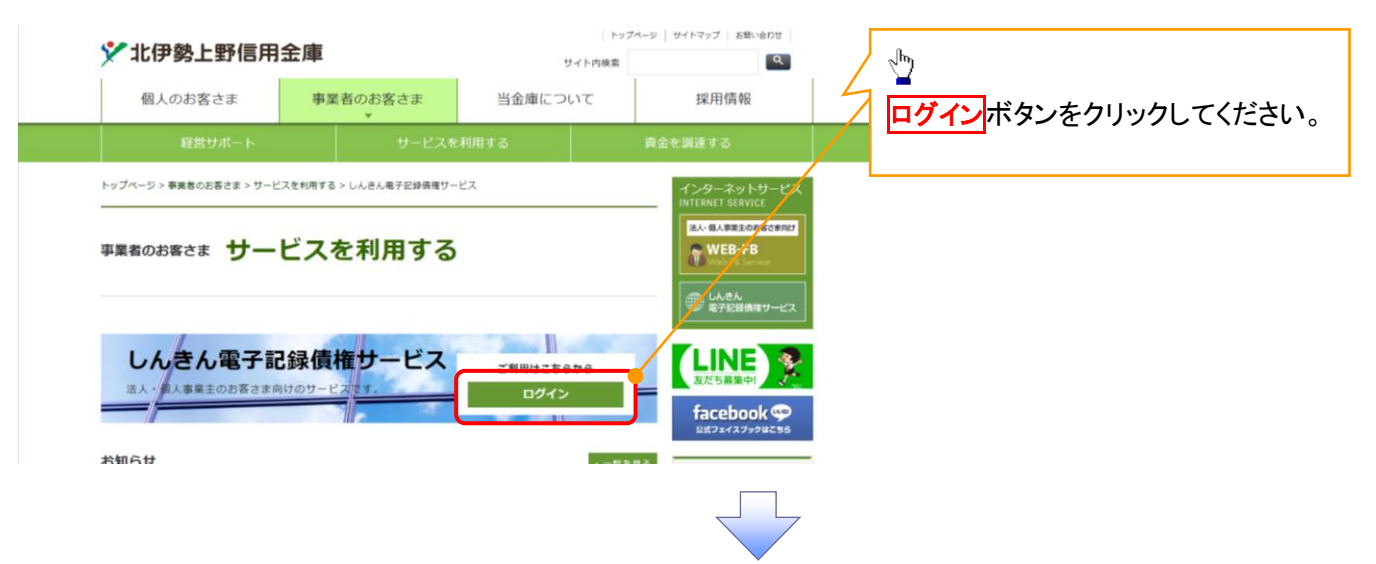

#### 5. ログイン画面

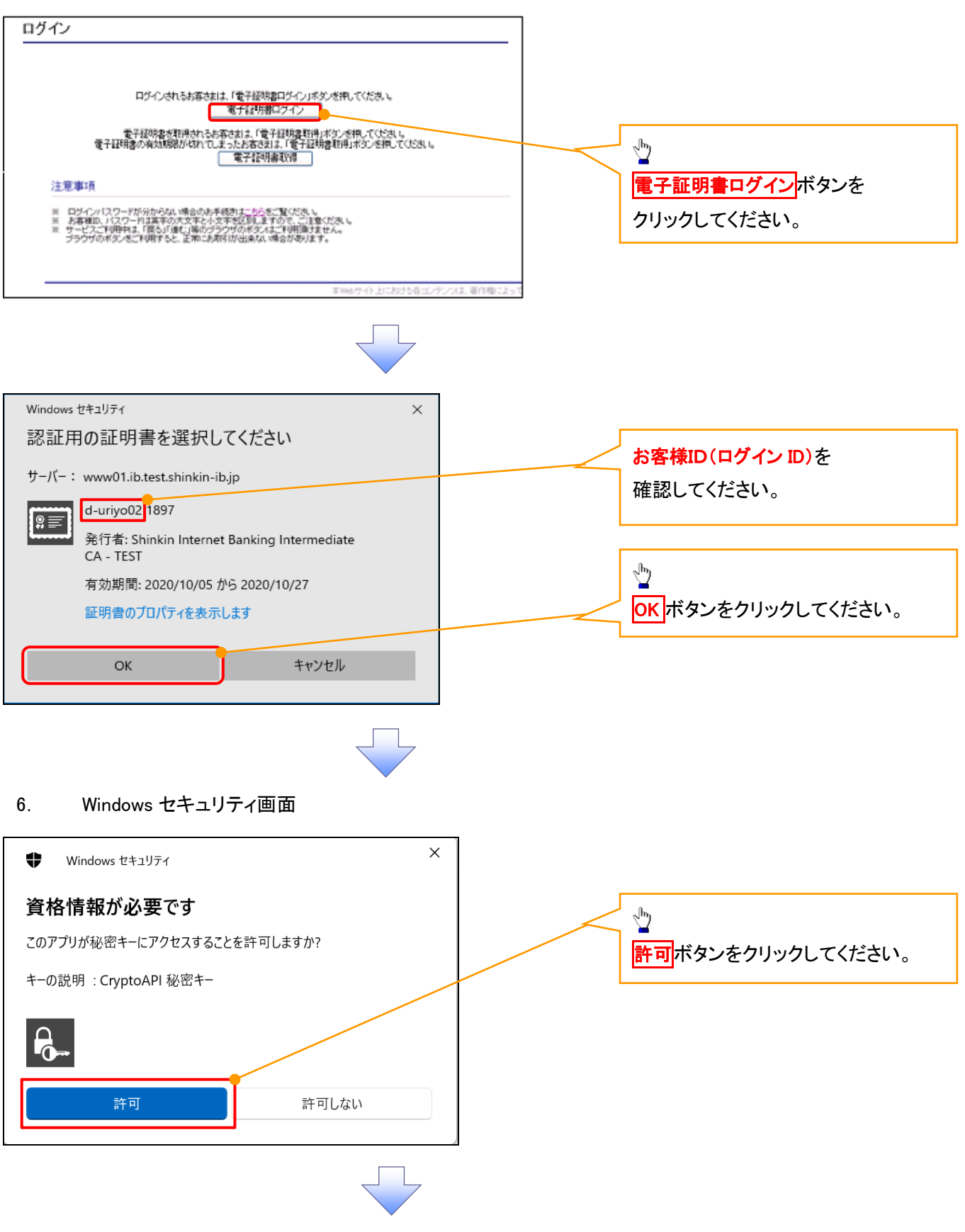

#### 7. ログインパスワード入力画面

![](_page_50_Figure_1.jpeg)

#### 10. 電子証明書更新開始画面

![](_page_51_Figure_1.jpeg)

#### 12. 確認ダイアログ画面

![](_page_51_Picture_3.jpeg)

#### 13. Webアクセスの確認画面

![](_page_52_Figure_1.jpeg)

#### ログインパスワードの変更について ログインパスワードの変更について 1. サービス一覧画面 ログイン後のサービス一覧画面より説 明します。 ログアウト マスターユーザおよび一般ユーザ(自 サービス一覧 分自身)が操作できます。 利用するサービスを選択してください。 しんきん電子記録債権サービス  $\frac{\sqrt{b}}{2}$ ユーザ情報に関する操作について ユーザ情報に関する操作は、下記のご利用方法のとおり実施してください。 ユーザ管理業務ポタンをクリックしてく ユーザ情報に<br>関する操作  $x=x$ ご利用方法 ださい。 (1) 左記ボタンをクリックし、「しんさん電子記録研究<br>サービスルニアクセスしてのださい。<br>(2) 「管理業務」タフをクリックしてください。<br>(3) 「ユーザ情報論理」ボタンをクリックしてください。 ·承認パスワード変更<br>·電債業務権限管理 しんきん電子記録債権サービス ・ユーザ登録/解除<br>・メールアドレス変更<br>・ユーザ名変更<br>・ログインパスワード管理<br>・電子証明書管理 -<br>左記ボタンをクリックし、「ユーザ管理業務」にアクセス<br>してください。 ユーザ管理業務 2. メイン画面 | ユーザ管理業務終了 重子証明書管理 ユーザ管理 メイン 上記メニューより処理を選択してください。 ユーザ管理 ー<br>- ユーザ情報の照会・登録および変更を行うことができます。 電子証明書管理  $\sqrt{\frac{1}{2}}$ 、<br>電子証明書の発行・失効および再発行処理を行うことができます。 コーザ管理をクリックしてください。 本Webサイト上における各コンテンツは、著作権によって保護されています。 3. ユーザ管理画面 ユーザ管理業務終了 ユーザ管理 重子証明書管理  $\star$ ユーザ管理 メニュー名 処理内容  $\sqrt{\frac{1}{2}}$ ID照会 電子記録債権サービスのユーザ情報を照会します。 ID新規作成 電子記録債権サービスのユーザ(一般ユーザ)を新規に作成します。 ユーザ情報変更 をクリックしてくださ **ID利用解除** 電子記録債権サービスのユーザを利用解除します。 い。 <br>登録しているユーザ名、メールアドレス、ログインパスワードを変更します。<br>〈ユーザの種類によって変更できる項目が異なります。〉 ユーザ情報変更 ログインパスワードロック解除 ユーザのログインパスワードロックを解除します。<br>解除時には、初回ログインパスワードの設定が必要です。 本Webサイト上における各コンテンツは、著作権によって保護されています

#### 4.ユーザ検索画面

![](_page_54_Picture_128.jpeg)

,,,,,,,,,,,,,,,,,,,,,,,,,,

#### 6. ユーザ情報変更画面

![](_page_55_Picture_1.jpeg)

![](_page_55_Picture_103.jpeg)

#### 8. 処理結果画面

![](_page_56_Picture_41.jpeg)